**السالم علٌكم ورحمة هللا** اليوم ان شاع الله سنحاول در اسة أداة قوية نعم اخوان*ي* أداة قوية **ألنها أزالة أقوى األدوات من طرٌقها دور هده األداة هو اعطاء تقرٌر شامل للجهاز من كل الجوانب من تعرٌفات للجهاز وبرامج بداٌة التشغٌل والتغٌٌرات التى طرأت على الجهاز نتٌجة االصابة بأحد الفٌروسات و نتٌجة االستعما الخاطئ ألحد التطبٌقات أعتقد أنكم عرفتم هده األداة??**

> **نعم اخوانى األداة هً Runscanner قبل وضع محاور لدرس سنطرح علٌكم سؤال مادا تعرفون عل هده األداة??**

ا**خواني نريد من جميع الأخوة تحميل الأداة أولا** 

**من هنـــا**

**[Download Runscanner](http://www.startimes.com/runscanner.exe)**

**موقع األداة**

**<http://www.runscanner.net/>**

**هده أهم المحاور التى سنتناولها ان شاء هللا**

**بخصوص هده األداة**

**\*1 تعرٌف أداةRunscanner**

**\*2 تبٌن الخاصٌات الجدٌدة التى أتت بها والتى امتازة بها علىhijackthis**

**\*3 توضٌح لمادا لم نعتمدها لحد األن بالقسم وتشبتنا بhijackthis**

**\*4 شرح لكٌفٌة التعامل مع هده االداة أوال كٌفٌة اسخراج التقرٌر بصٌغتٌن**

**و كٌفٌة الفحص المباشر من الموقع وكل هدا ٌوجد فىالخاصٌة االولى وهًmode Beginner**

**\*5شرح خاصٌة mode Expert فً هده الخاصٌة ٌوجد الكثٌر لتوضٌح**

**\*6التركٌز على التقرٌر التنفٌدي run لشرح كٌفٌة رفع التقرٌر الى خبٌر لٌتم تحلٌله**

**ثم اعادة ارساله للعضو لٌقوم بحدف األسطر التى حددها الخبٌر**

 **\*7شرح كٌفٌة تعلم تحلٌل أسطر هده االداة**

**تعرٌف شامل لألداة من موقعها الرسمً**

**اداة مجانٌة تقوم بفحص شامل للنظام والبرامج العاملة به وبرامج بدء التشغٌل والتعرٌفات والخدمات ونقاط االختطاف.**

ويمكن استعمالها لاكتشاف التغييرات اللتي طرأت على النظام نتيجة الاصابة بملفات تجسس اوفايروسات او ا**خطاء بشرية من قبل المستخدمين انفسهم**<u>.</u>

هذه الاداة العجيبة بها مزايا خرافية بمعنى الكلمة حسب موقع الشركة الرسم*ى* 

**وعن تجارب معها بكل صراحة وسنعرضها لكم االن.**

**-عدد االسطر بها غٌر محدود وٌزٌد مع كل تحدٌث للمنتج.**

**-تحلٌل مباشر للمالوٌر على المواقع المتخصصة.**

**-تتمتع بقاتل بروسٌس قوي جدا.**

**-حفظ التقارٌر بصٌغتٌن مختلفتٌن على هٌئة مفكرة او ملف تشغٌل.ً**

**-فلترة قوٌة للملفات.**

**-محرر لملفات الهوست.**

**-استعادة االسطر والقٌم المحذوفة بكل بساطة.**

**-اصالح وتنشٌط متصفح االكسبلورر.**

**-تحلٌل شهادة ومصداقٌة البرامج المثبته على انظمتنا.**

**ٌ-وجد بها وضعٌن لالستخدام وضع للمبتدئٌن ووضع للخبراء.**

**تحلٌل التقارٌر على موقع[.com.systemlookup.www](http://www.systemlookup.com/)-تحلٌل للقٌم الخوارزمٌة الرقمٌة والتشفٌرات على موقع.ADVISOR FILE**

**-رفع التقارٌر وتحلٌلها على موقع[.com.VirusTotal.www](http://www.virustotal.com/)-**

**-تحلٌل الوحدات المحملة.**

**-فحص التقارٌر بموقع المنتج الرسم.ً**

**اصالح قٌم الرٌجٌستري.**

**وال ننسى اخوانى تحدٌر بخصوص هده األداة-**

**ٌجب عدم استعمال االداة بشكل فردي الن ذلك سٌؤدي الى نتائج سلبٌة على نظامك**

**وانا اخلً مسئولٌتً عن اي اجتهاد فردي دون استشارة فرٌق الخبراء.**

**من هنا الموقع الرسمً لالداة لمزٌد من المعلومات**

**<http://www.runscanner.net/>**

**اخوانى األداة بها 3 خاصٌات للفحص 1الفحص عبر الموقع 2الفحص عبر األداة 3الفحص من طرف األخبراء ودائما نجد تحدٌثات لها** والجميل ان التغيرات الت*ى* تطرء عليها نجدها بالموقع **من هنا <http://www.runscanner.net/changelog.aspx>**

**كٌفٌة انشاء التقرٌر ادا كنت ترٌد اراسله لحد الخبراء لحلٌله**

### **بعد الضغط على دوبل كلٌك على أٌقونةRunscanner**

**نتقوم بتالى**

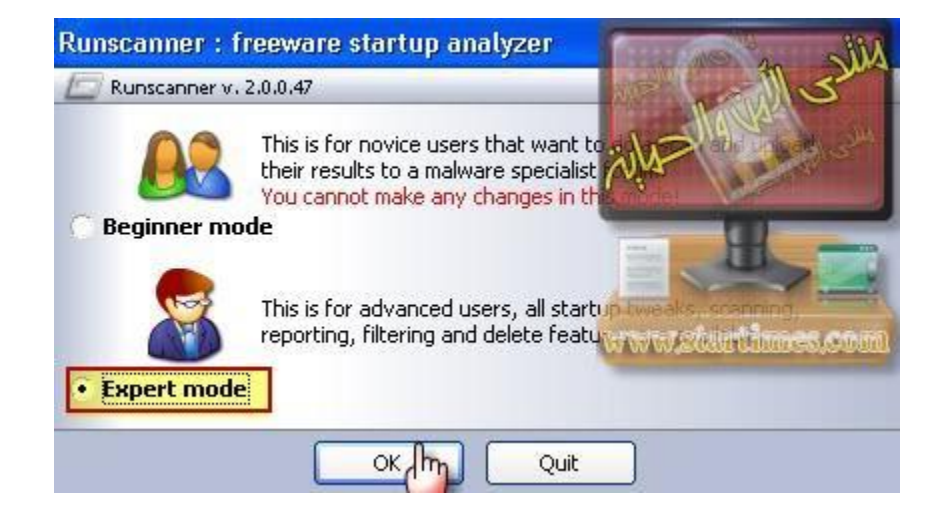

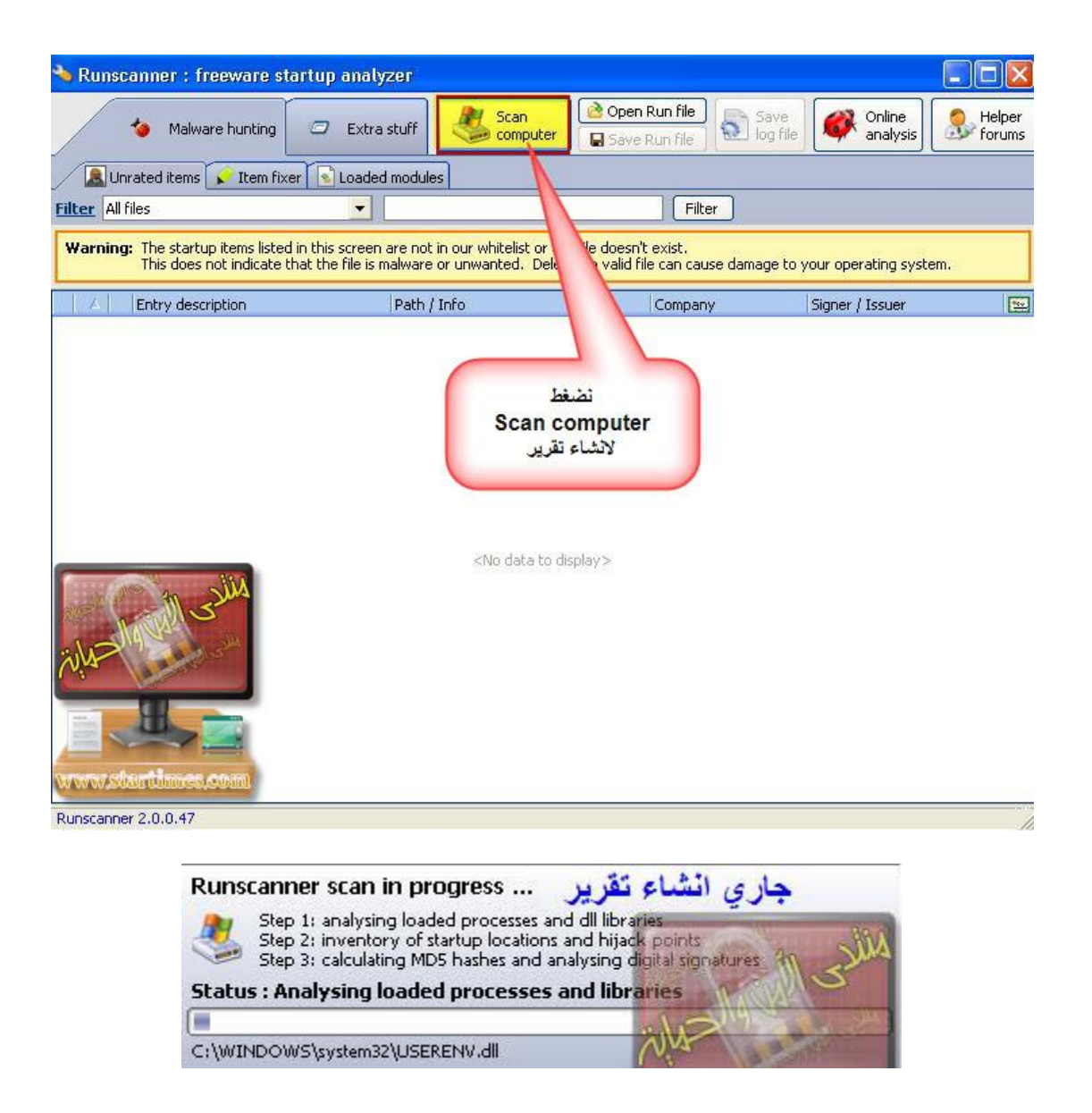

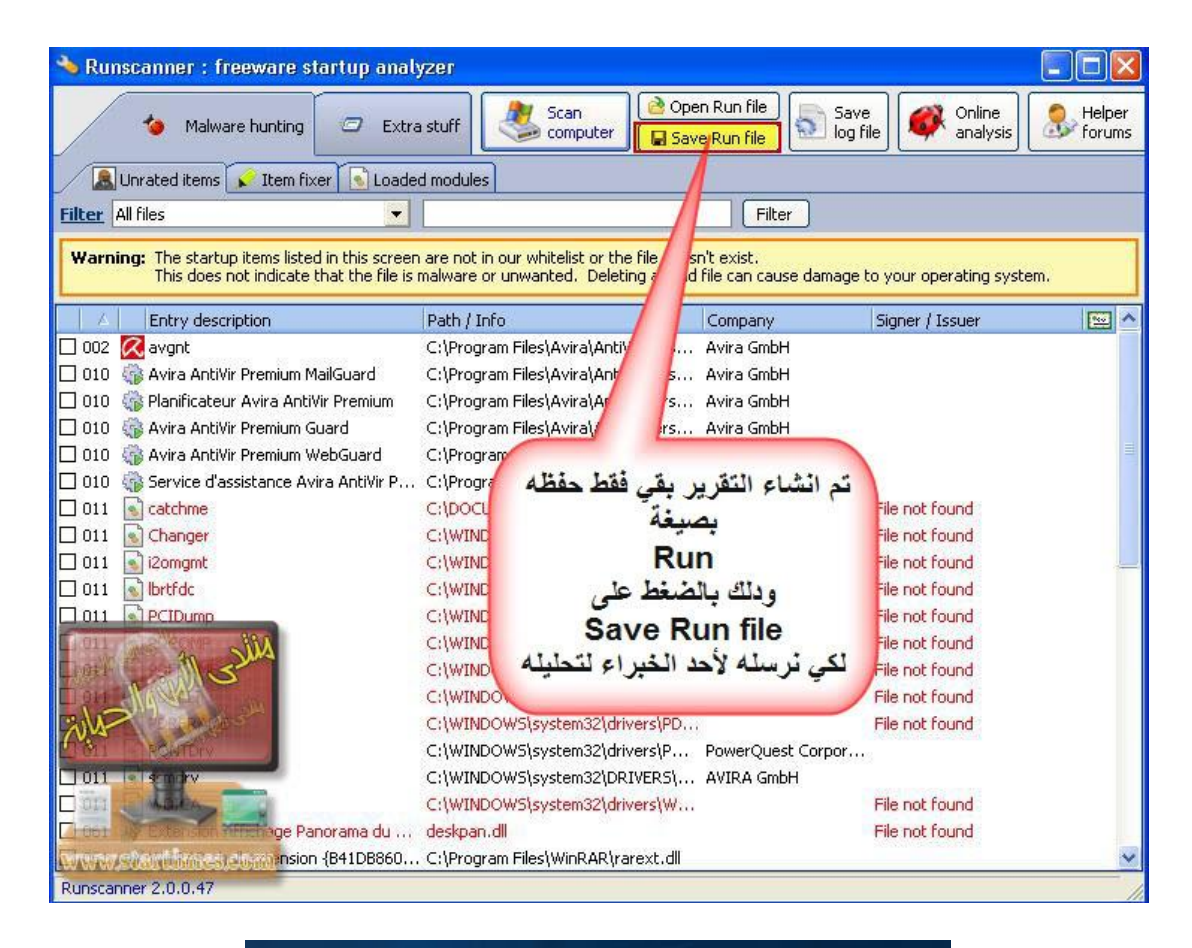

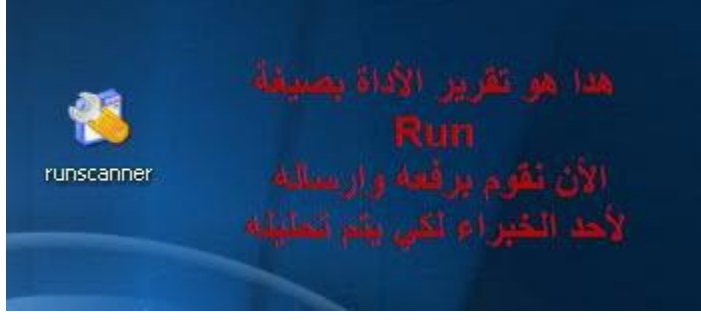

**وهدا شرح لكٌفٌة الحصول على التقرٌر للمبتدئٌن**

**وبتالى ٌمكنهم الفحص عبر الموقع**

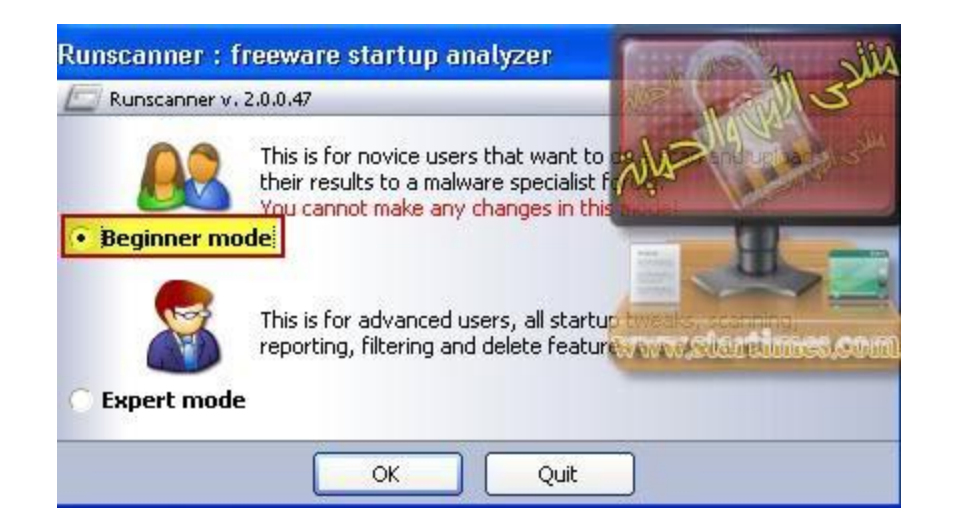

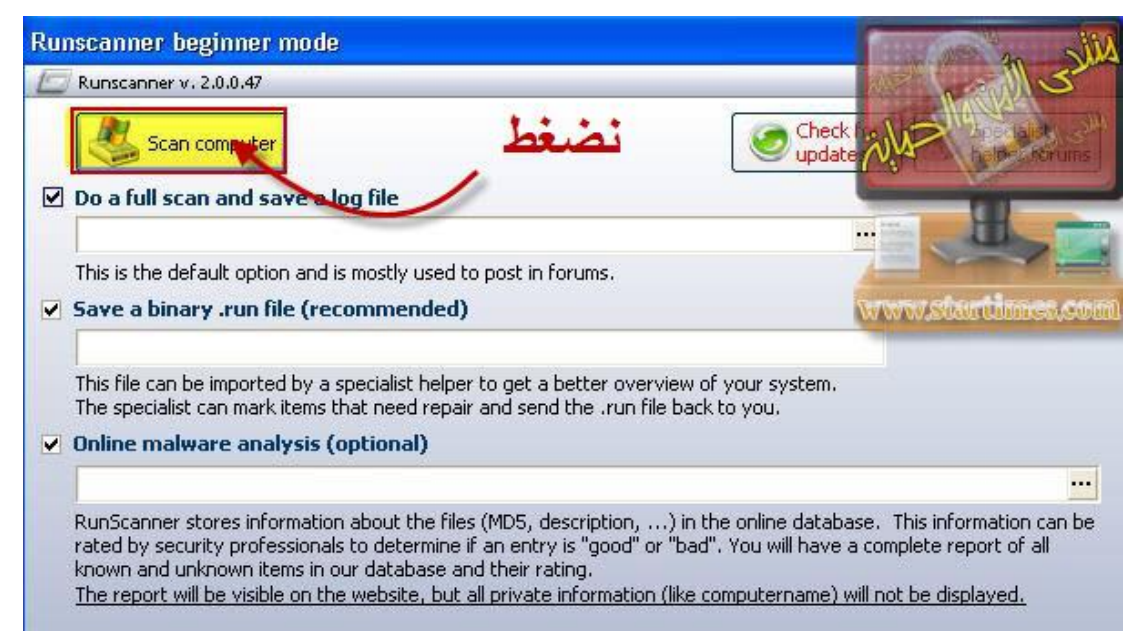

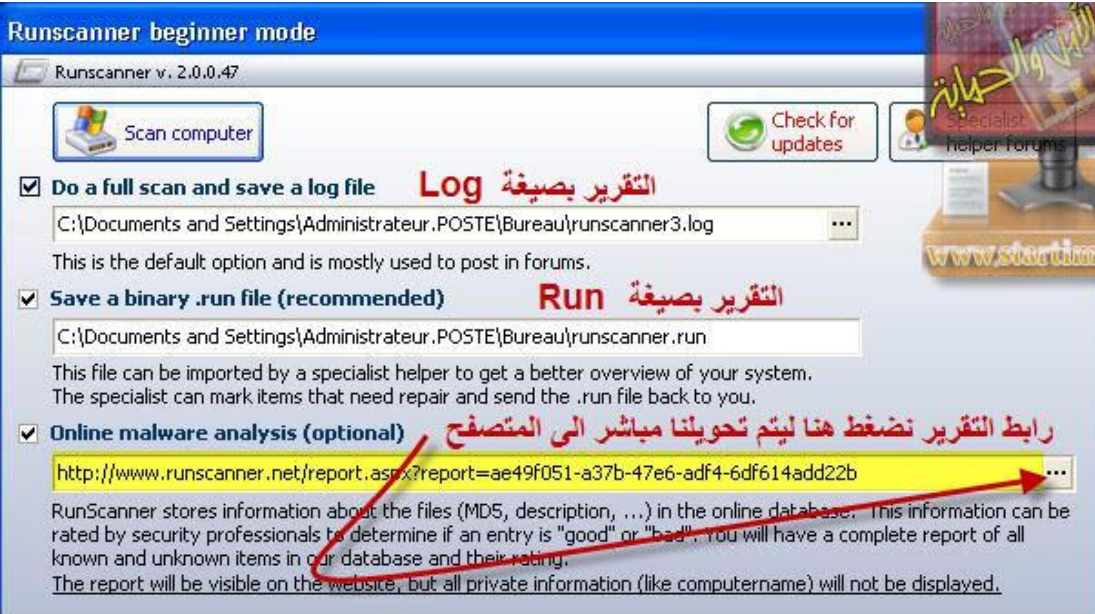

**هدا شرح**

# لكيفية تحليل التقرير عبر موقع الأداة

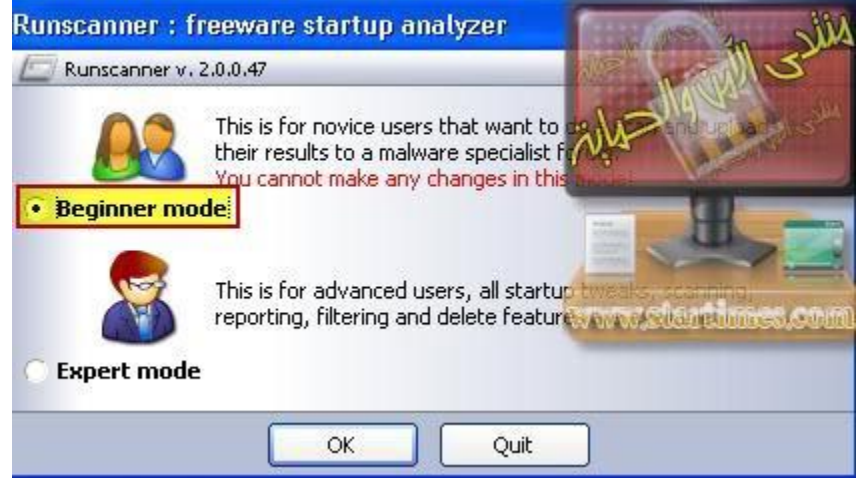

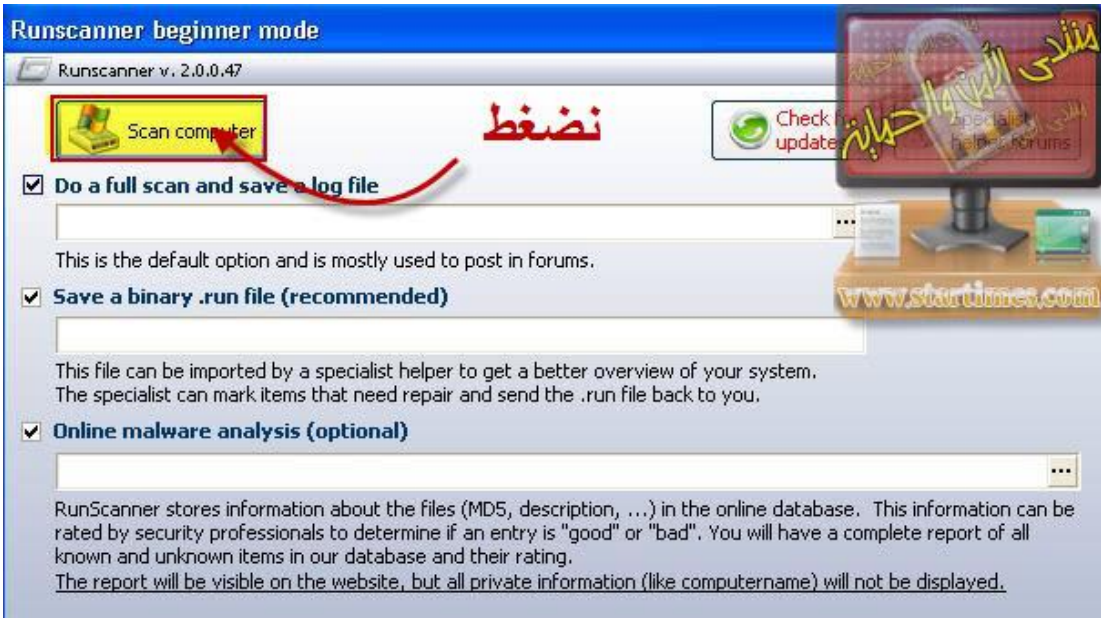

تم انشاء التقرير بجميع الخاصيا*ت* 

**هدفنا هو الفحص عبر الموقع لدى ٌجب ان**

# **نضغط كما هو موضح فى الخاصٌة 3analysis malware Online**

## **لٌتم تحوٌلنا مباشرة الى موقع الفحص**

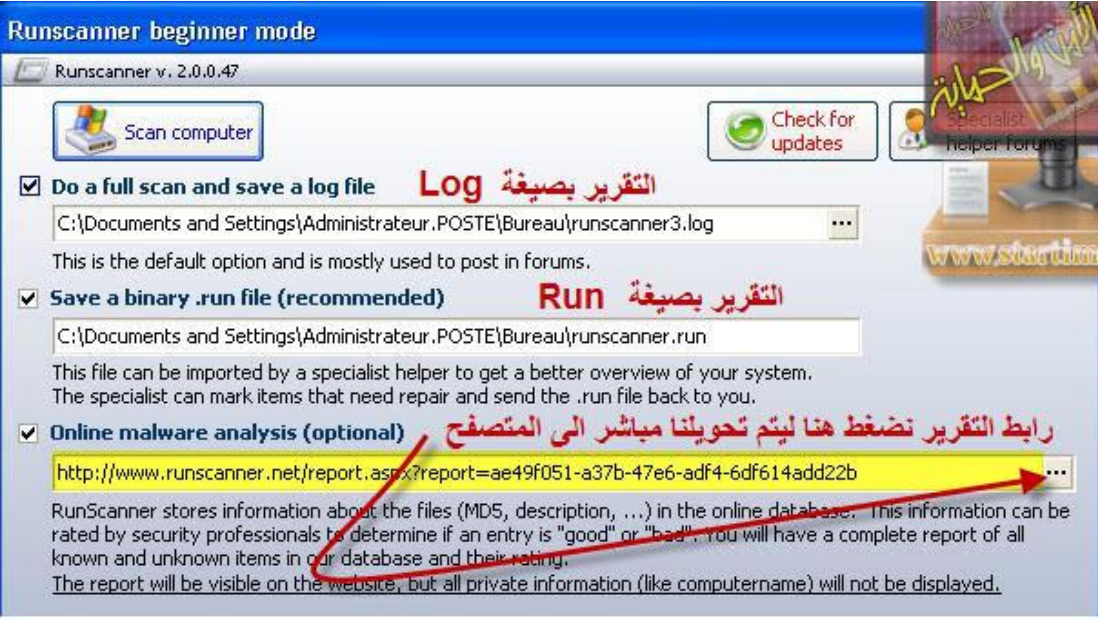

**هدا هو موقع الفحص األن ٌجب ان نبدأ بالفحص**

**ودلك باالعتماد على األلوان**

#### **ٌوجد عندنا 3 ألوان**

#### الأ**خضر** وهو سليم

**األزرق التوجد له معلومات فى هدا الرابط لهدا ٌجب المزٌد من الفحص عبر عدة خصائص**

#### **سنتعرف علٌها فٌما بعد**

### **أما اللون األحمر فهدا ٌعنى ان السطر ضار مباشرة للحدف**

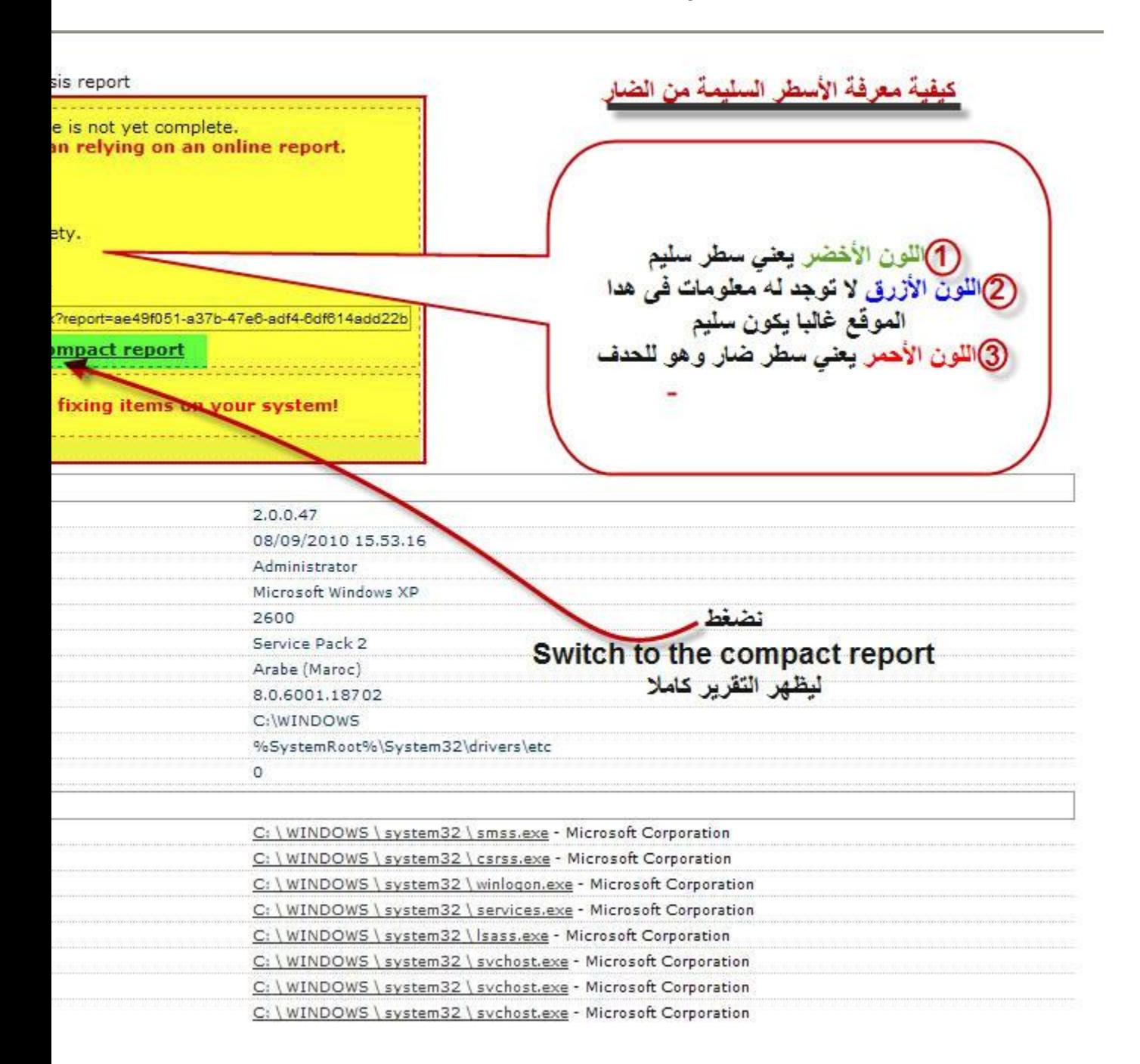

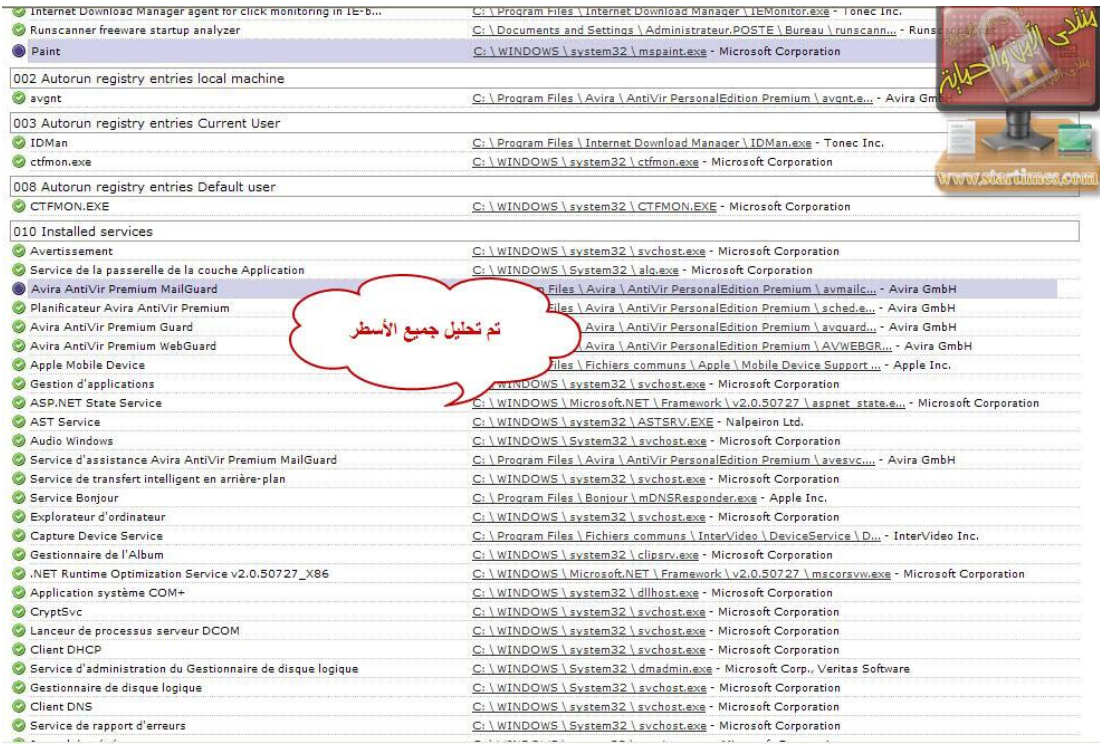

ا**خوان***ى* **فقط لتوضيح بعض الاشياء ادا وجدنا فى المستطٌل الملون باألصفر**

**فقط لون أزرق ولون أحمر**

**فهدا ٌعنى أن األزرق سلٌم واألحمر ضار**

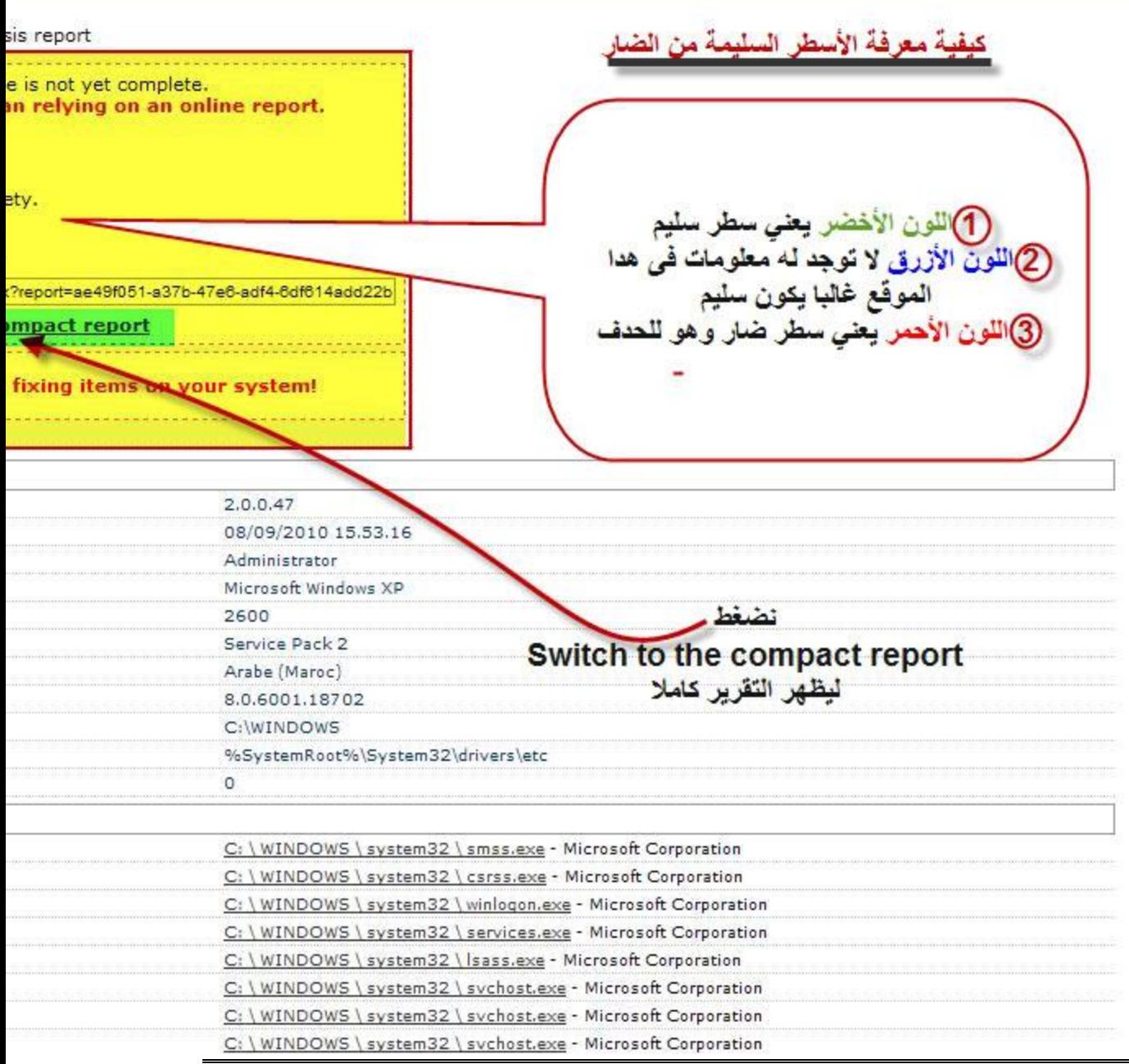

فى انتظار التحاق الاخوة

يمكنكم مراجهة هدا الرسم الدى يوضح

كيفية العمل بالاداة

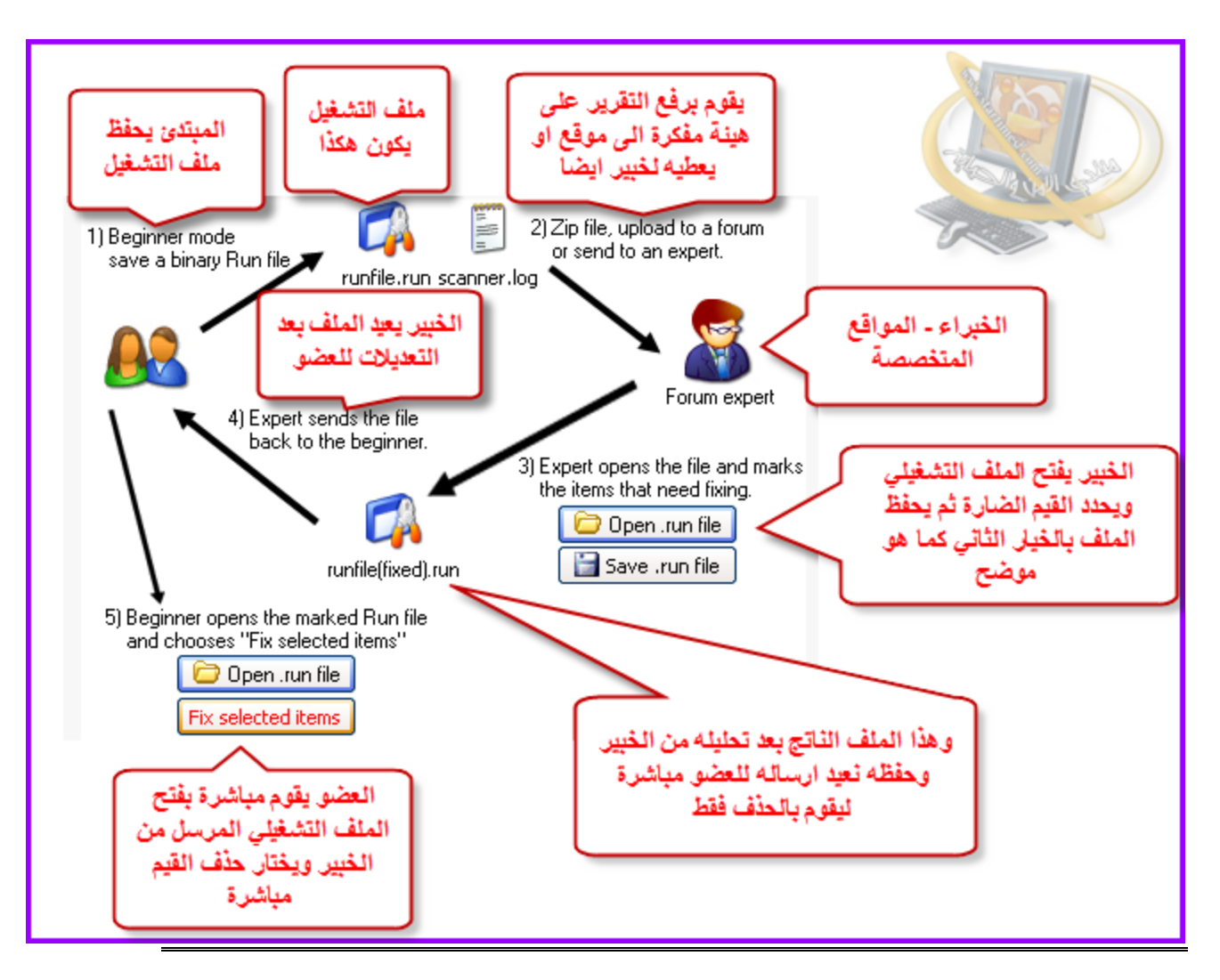

**كٌفٌة تحلٌل أسطر هده االداة سهل وأفضل منHijackthis**

المشكل فقط هو في كثرة الأسطر أي تأخد منك الوقت الكثير رغم ع*مل* فيلتر للأسطر للتأكد من سلامة الاسطر فقط يجب الضغط بيمين الفأرة لك*ي* يظهر لك كما ف*ي* الصورة

| vare startup analyzer                       |                                                                                                    |                                      |                                                                 |                                                                                            |
|---------------------------------------------|----------------------------------------------------------------------------------------------------|--------------------------------------|-----------------------------------------------------------------|--------------------------------------------------------------------------------------------|
| G<br>Extra stuff                            | Open Run file<br>Scan<br>computer                                                                                      | Online<br>Save<br>- File<br>analysis | <b>Helper</b><br>forums                                         | Update<br>check                                                                            |
| Installed software<br>Process killer        | خاصيات البحث                                                                                                    |                                      |                                                                 |                                                                                            |
| ▼                                           | توفر ها الاداة                                                                                                    |                                      |                                                                 |                                                                                            |
| ription                                     | Path / Info                                                                                                    | ompany                               | Signer / Issuer                                                 | 图个                                                                                         |
| plorer                                      | C:\Program Files\Interne                                                                                               |                                      | plorer\iexplore Microsoft Corpora Microsoft Corporation : Micro | $\theta_{\rm CO}$                                                                          |
| eware startup analyzer                      | C:\Documents and Settings\Administrateur Runscanner.net                                                                |                                      | Hemoco byba : COMODO Tim                                        | $\frac{m_{\rm{c}}}{m_{\rm{c}}}$                                                            |
| psoft\Windows\CurrentVersion\Run (+subkeys) |                                                                                                    |                                      |                                                                 |                                                                                            |
|                                             | C:\Program Files\Avira\AntiVir PersonalEditi Avira GmbH                                                                |                                      |                                                                 |                                                                                            |
|                                             | C:\Pro<br><b>Leokup at Google</b>                                                                                      | Ctrl+G                               | البحث عن طريق موقع                                              |                                                                                            |
|                                             | C:\Pro<br>Lookup at Systemlookup.com-                                                                                  | works, Inc. Rea<br>Chulain           | systemlookup.com                                                |                                                                                            |
| Microsoft\Windows\CurrentVersion\Run        | tookup at RunScanner.net                                                                                               | $CtrI+I$                             |                                                                 |                                                                                            |
|                                             | C:\Pre                                                                                                    | hc.<br>Ctrl+F                        | Ton                                                             |                                                                                            |
|                                             | C:\WIN XX Lookup MD5 at FileAdvisor                                                                                    |                                      | t Corpora Microsoft Windows Publisher                           | 1000                                                                                       |
|                                             | MicrosoftWindows\CurrentVersion\R > Upload file to VirusTotal                                                          | Ctrl+T                               |                                                                 |                                                                                            |
|                                             | C:\W<br><b>La Copy to clipboard</b>                                                                                    | t Corpora<br>Ctrl+C                  | النحث بو اسطه                                                   |                                                                                            |
| ControlSet\Services (Services)              |                                                                                                    |                                      | التشفيرية                                                       |                                                                                            |
| ent                                         | C:\WIN<br>Open location                                                                                                | t Corpora Microso<br>$Ctr1+O$        | MD <sub>5</sub>                                                 |                                                                                            |
| la passerelle de couche Applic              | C:\WIN<br>Open registry                                                                                                | t Corpora Microso<br>Ctrl+R          |                                                                 |                                                                                            |
| ir Premis MailGuard                         | C:\Pro<br>Show file properties                                                                                         | nbH<br>Ctrl+P                        |                                                                 |                                                                                            |
| Premium<br>رفع الملفات                      | C:\Pro                                                                                                    | nbH                                  |                                                                 |                                                                                            |
|                                             | Mark / unmark item<br>C:\Pro                                                                                           | Space<br>nbH                         |                                                                 |                                                                                            |
| Guard<br>otal                               | $C:\text{Proof}$ $\overline{\downarrow}$ Expand tree                                                                   | nbH                                  |                                                                 |                                                                                            |
|                                             | C:\Pro<br>Collapse tree                                                                                                | ì٥.                                  | Apple Inc. : COMODO Time S                                      | $\theta(\phi)$                                                                             |
| ate Service                                 | C:\WII                                                                                                    |                                      | t Corpora Microsoft Windows Publisher                           | $\frac{\partial \mathbf{q}(\mathbf{q})}{\partial \mathbf{q}}$                              |
|                                             | C:\WINDOWS\Microsoft.NET\Framework\v Microsoft Corpora Microsoft Corporation : Micro<br>C:\WINDOWS\system32\ASTSRV.EXE | Nalpeiron Ltd.                       | Nitro PDF Software : VeriSign                                   | $\frac{\partial \mathbf{q}(\mathbf{q})}{\partial \mathbf{q}(\mathbf{q})}$<br>$\frac{1}{2}$ |
|                                             |                                                                                                    |                                      |                                                                 |                                                                                            |
|                                             |                                                                                                    |                                      |                                                                 |                                                                                            |
|                                             |                                                                                                    |                                      |                                                                 |                                                                                            |

**أي ٌظهر لك**

## **Lookup at google**

## **Lookup at systemlookup.com**

## **Lookup at Run scanner.net**

## **Lookup MD5 at FileAdvisor**

هده العناصر الثلاثة ه*ي* الخاصيات الت*ي* تقوم بفحص أسطر

**األول هو محرك البحث google وهو االفضل أي عندما تضغط علٌه ٌتم تحوٌلك مباشرة الٌه**

**وبتالى ٌعطٌك مجموعة من النتائج لكً تتأكد هل السطر سلٌم ام ضار كما نقوم فً Hijackthis نقوم بنسخ الجزء األخٌر دات االمتداد exe أو... dll**

**ونضعه بمحرك البحث للحصول على نتائج وهو كدلك مع runscanner ال ٌوجد أي اختالف لكن runscannerتوفر علٌك نسخ لصق**

**وتقوم بتحوٌلك مباشرة الى الموقع....**

ونفس الشيئ بنسبة لى المواقع الأخر هى الأخرى بمجرد الضغط عليها تقوم بتحويلك مباشرة ال*ى* **موقع الفحص للحصول على نتائج**

التصنيف حسب الأكثر فعالية ف*ى* اعطاء نتائج صحيحة بين هده العناصر هو

**1**

#### **google**

**2**

**الفحص بواسطة القٌمة التشفٌرٌة5MD**

**3**

#### **Runscanner.net**

**4 systemlookup.com \*\*\*\* أما ادا لم تجد اجابة فى هده المواقع ٌمكنك رفع الملف المتمثلفى السطر تقوم برفعه على موقع virustotal لكً ٌتم فحصه واعطائك النتائج وهده الخاصٌة هً Upload file to virus total**

**بنسبة للفحص بواسطة محرك البحث**

**أعتقد أنها مفهمومة ال تستدعى الى شرح**

**سننتقل مباشرة الى الفحص بواسطة**

#### **Lookup at systemlookup.com**

**عندما نضغط علٌه ٌتم تحوٌلنا مباشرة الى الموقع**

وهده صورة للمو<mark>قع كيفية معرفة الأسطر السليمة من الض</mark>ار

**انظرو الى الحرف األخٌر الملون باألخضر الموجود بStatus**

هده الو<mark>ضعي</mark>ة ه*ي* الت*ى* تحدد الاسطر السليمة من الضارة

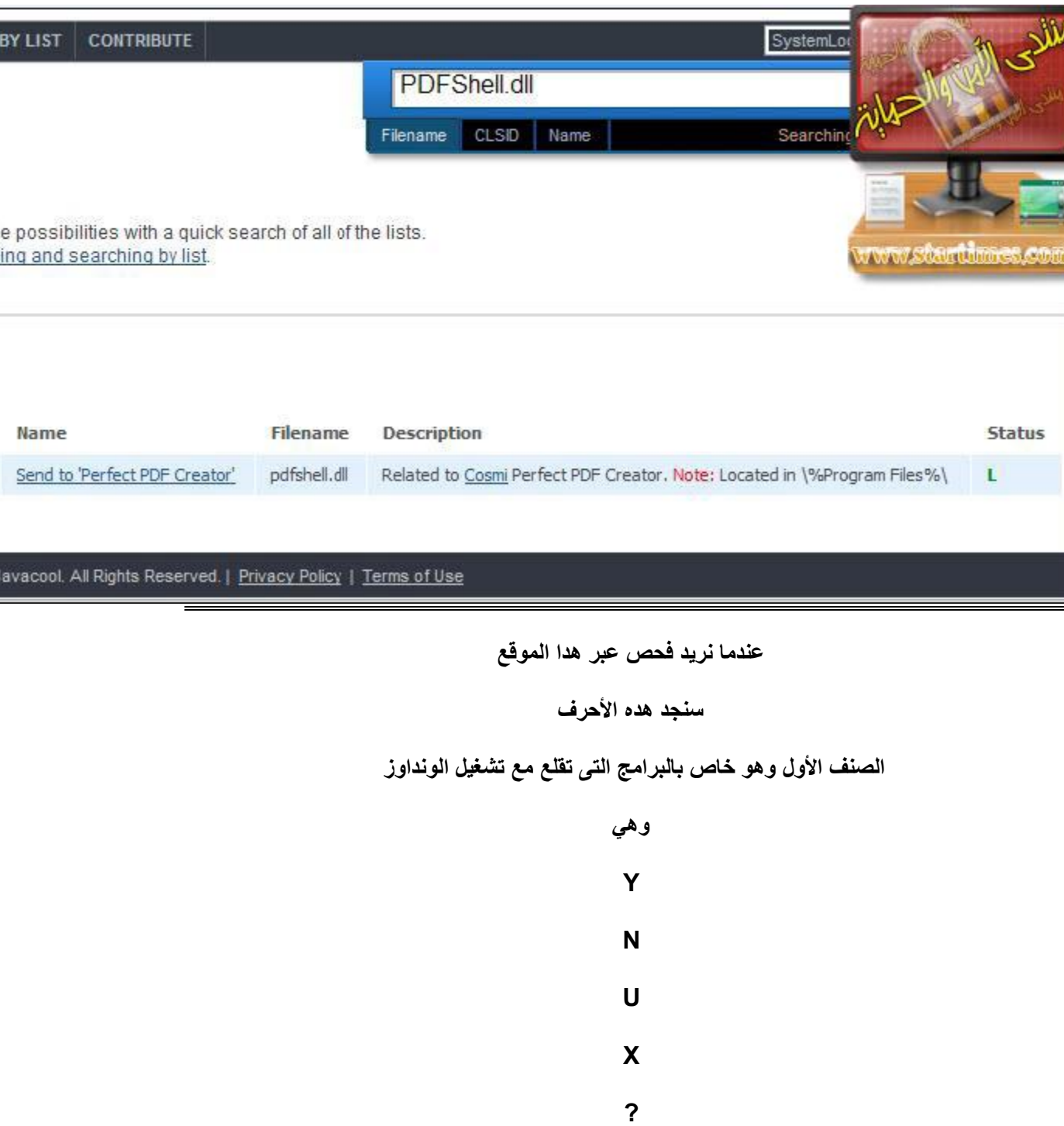

**الصنف التنى من األسطر وهً خاصة ببافى التطبٌقات**

**وهً X L O**

**?**

**شرح األحرف**

**Xمباشرة للحدف**

 **Lسطر سلٌم**

 **Oلك االختٌار فى حدفه او تركه هنا وجب المزٌد من التأكد**

 **?غٌر معروف هو األخر ٌجب ان نتأكد منه عبر باقى المواقع**

**األن ننتقل الى الخاصٌة 3**

**وهً موقع األداة وهو**

## **Lookup at Run scanner.net**

**عندما نضغط علٌه ٌتم تحوٌلنا مباشرة الى الموقع**

**وهدا فحص لألحد األسطر**

**هنا نجد جمٌع المعلومات المتعلقة بالسطر الدى أردنا فحصه**

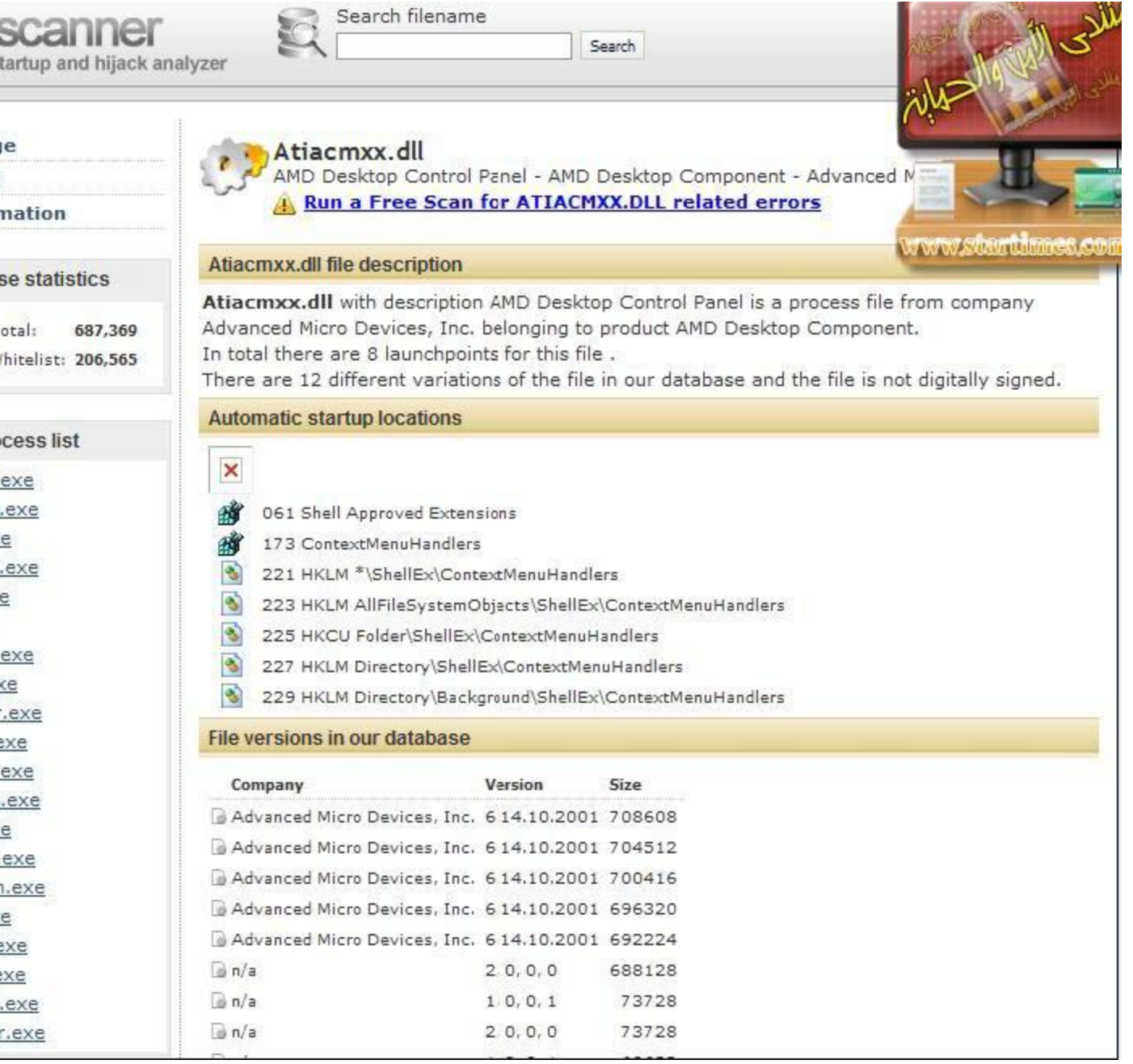

**بنسبة للفحص بواسطة القٌمة التشفٌرٌة5MD**

# **Lookup MD5 at FileAdvisor**

**لقد سبق وشرحتها بهدا الموضوع**

 **☼►القٌمة [التشفٌرٌة 5MD](http://www.startimes.com/f.aspx?t=25295736) على [◄☼Runscanner](http://www.startimes.com/f.aspx?t=25295736)**

**شرح القٌمة التشفٌرٌة 5MD على Runscanner**

وتعتبر هده القيمة هي أكثر استع*م*الا في العديد من الأمور الأمنية خاصة كلمات المرور

**وقواعد البٌانات الى أخره ...اسمها العلمى هوintegrity Data**

**هً عبارة عن أرقام وحروف مشفرة طول مخرجات التشفٌر ب 5MD هو 128Bits**

لكن طول الرسالة الأصلية هو **Bits 521 وادا زادت يتم تقسيمها الى حزمات** هدا هو ال*دى* يعطي لهده القيمة **مصداقٌة.**

**كان هدا فقط نظرة عن هده القٌمة**

**األن نعود الى موضوعنا وهو كٌفٌة استخراج هده القٌمة بRunscanner**

**ثم فحصها على أحد المواقع الخاصة بالفحص**

**بعد عمل فحص للجهاز بواسطة Runscanner**

**ٌعطٌنا الكثٌر من األسطر وادا شككنا فى أحد األسطر على انها فٌروسات**

**نقوم بالضغط علٌها بٌمٌن الفأرة ثم نختارFileAdvisor at 5Md Lookup**

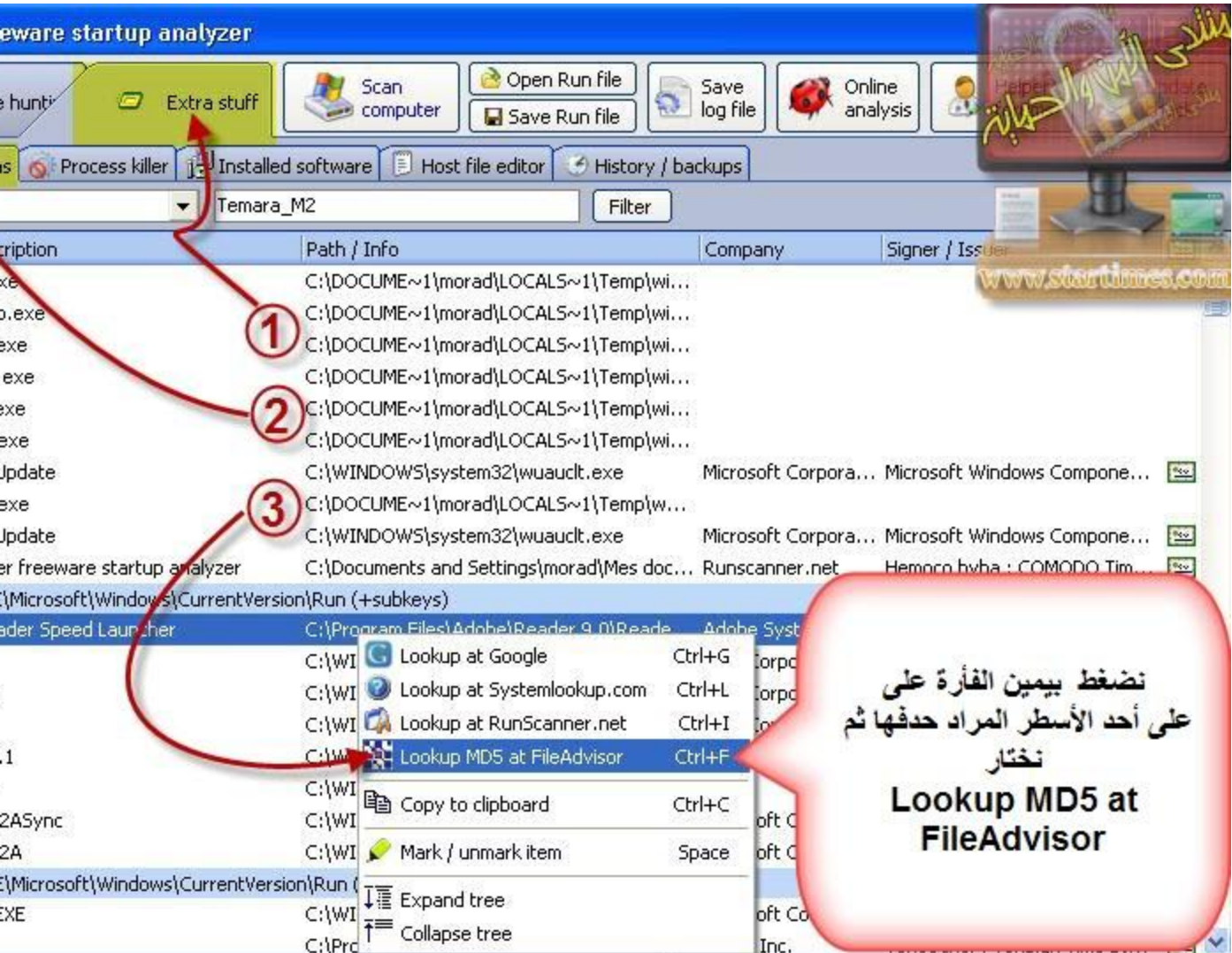

بعد ال<mark>ضغط</mark> يتم تحويلنا مباشرتا ال*ى* الموقع الدي يكشف لنا عن القيمة

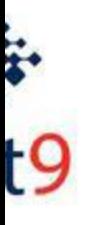

| FILEADVISOR SEARCH | BROWSE | EMAIL RESULTS | REGISTER | CONTACT US | HELP

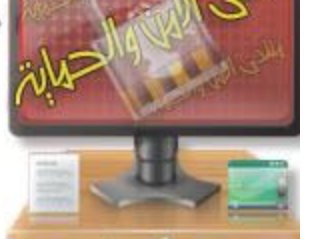

## **Search Results**

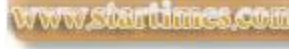

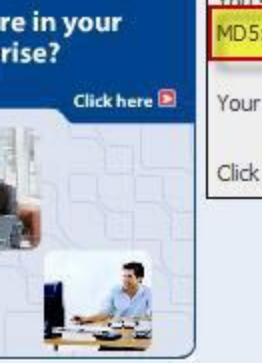

You searched for MD5: 4B10675852FE8862521024778E264D5F

Your hash has been found in 27 Package 1.

Click here to Login or Register to view more mation.

م ثم نقوم بنسخ هده القيمة<br>وهي قيمة السطر الدى نريد أن<br>نفحصه

**بعدما حصلنا عن القٌمة ندخل على أحد مواقع الفحص**

**سأختار موقعvirustotal**

**[http://www.virustotal.com](http://www.virustotal.com/)**

**بعد الدخول على الموقع نقوم بتالى**

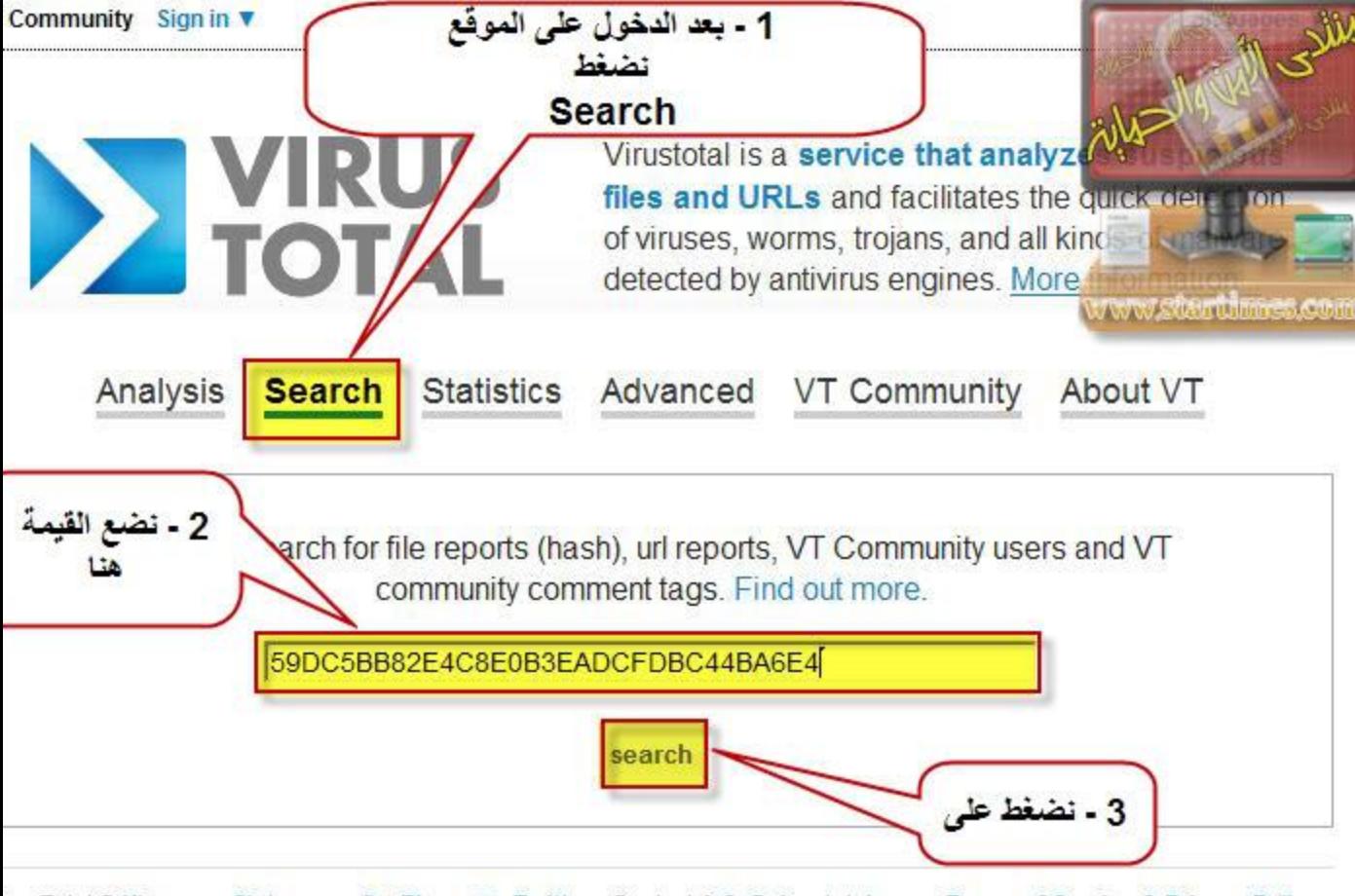

rus Total © Hispasec Sistemas - A Blog - @ Twitter - Contact: info@virustotal.com - Terms of Service & Privacy Policy

هده هي نتيجة الفحص لسطر سليم

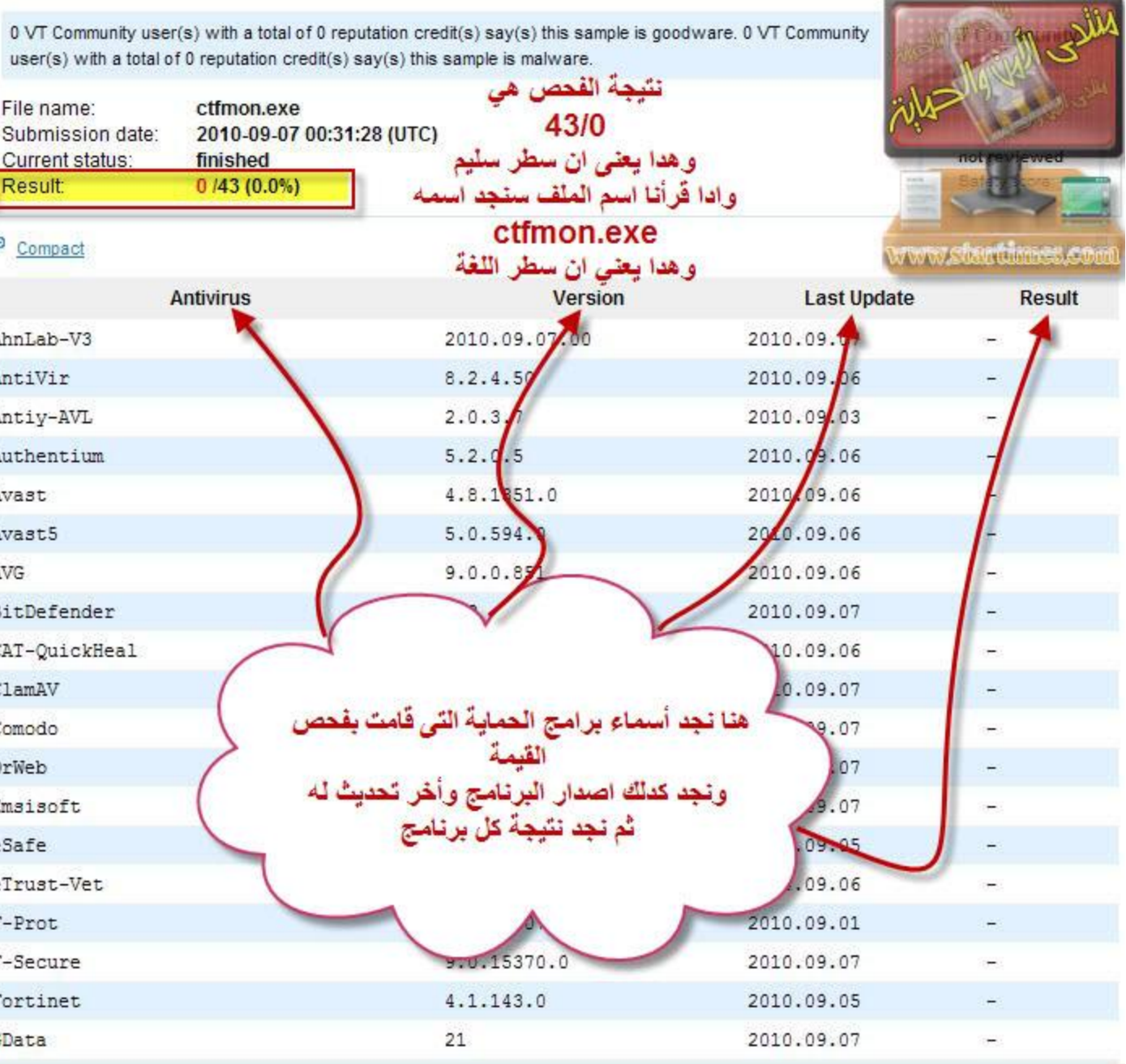

**وهده النتٌجة مثال لسطر مصاب**

0 VT Community user(s) with a total of 0 reputation credit(s) say(s) this sample is goodware. 0 VT Community user(s) with a total of 0 reputation credit(s) say(s) this sample is malware.

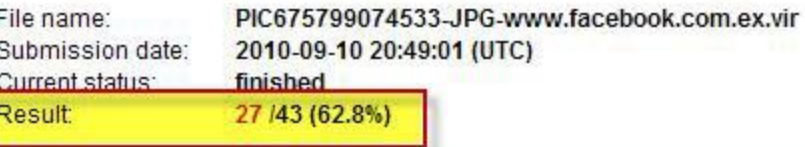

#### Compact

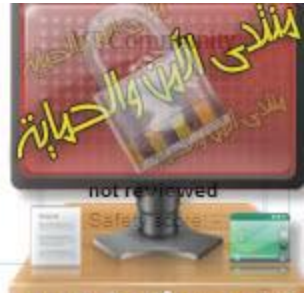

www.startdanes.com

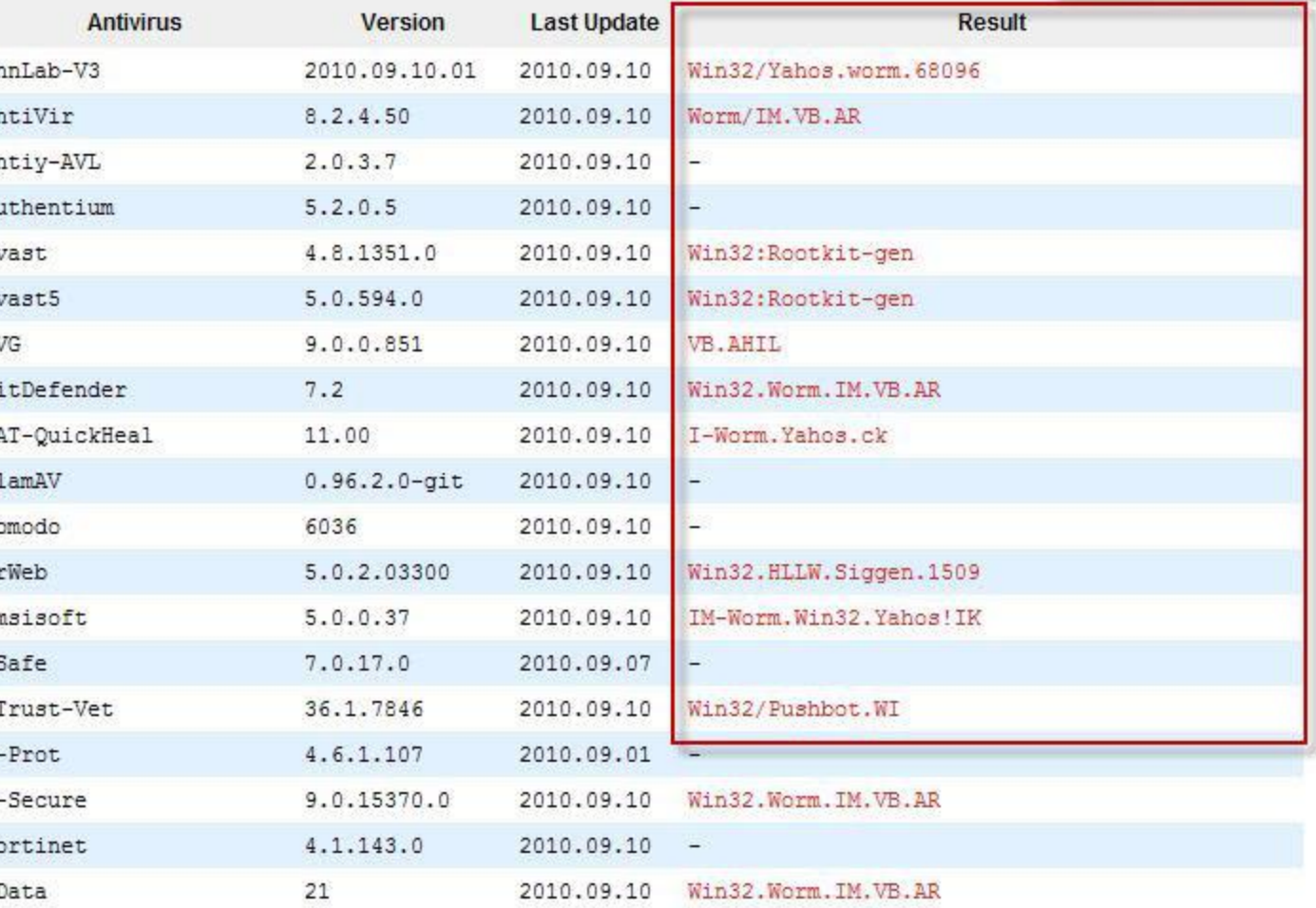

# **شرح خاصٌة رفع الملفات عبر موقعvirustotal**

**وهدا شرح لألخ عوض نتمنى ان تدعو له بشفاء**

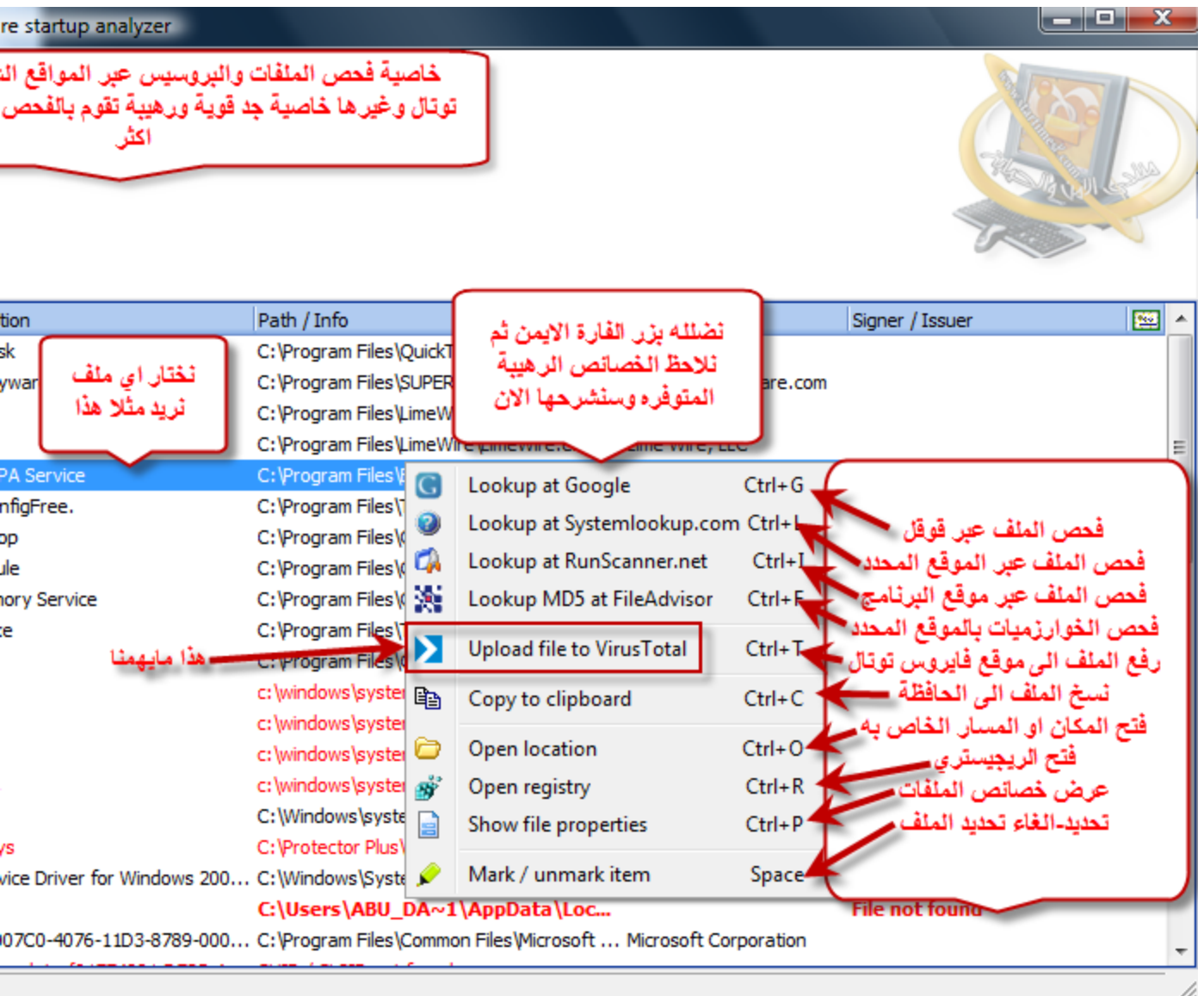

T Community Sign in ▼

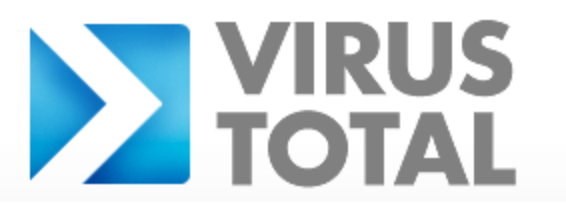

Virustotal is a service that analyzes suspicious files and URLs and facilitates the quick detection of viruses, worms, trojans, and all kinds of malware detected by antivirus engines. More information...

Languages

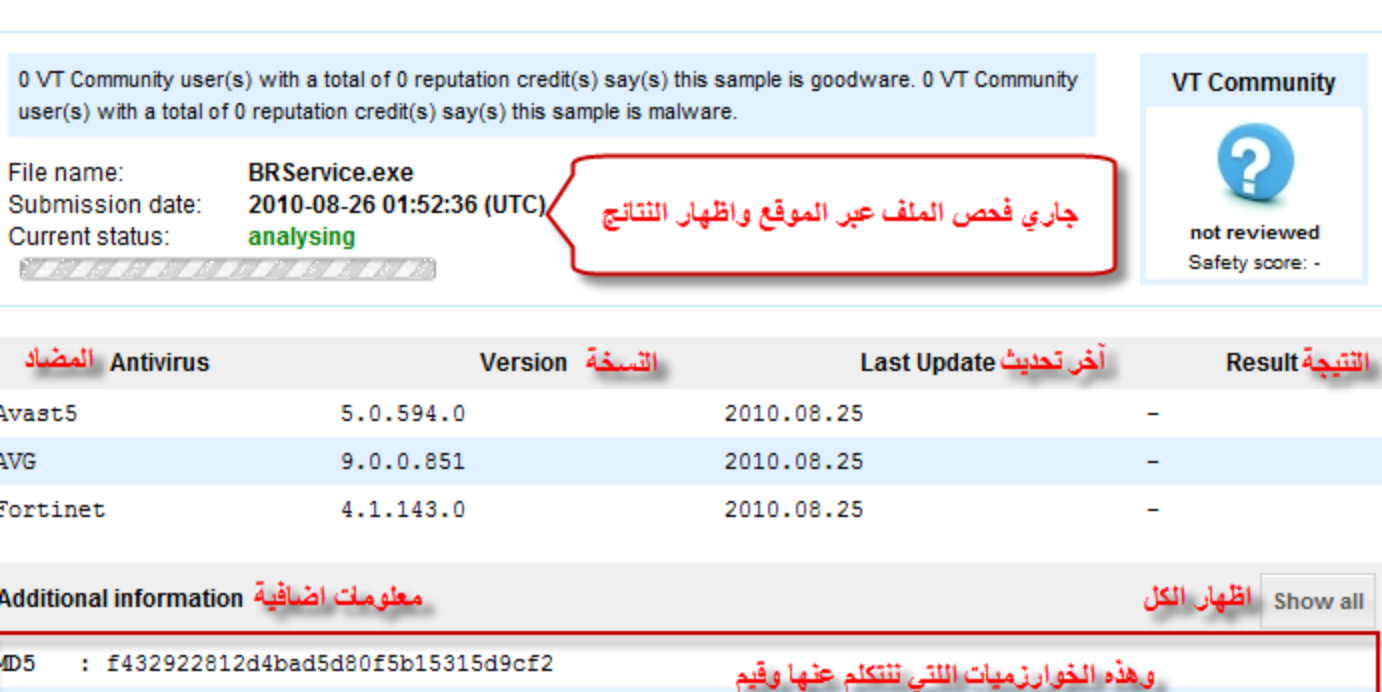

T Community Sign in ▼

E

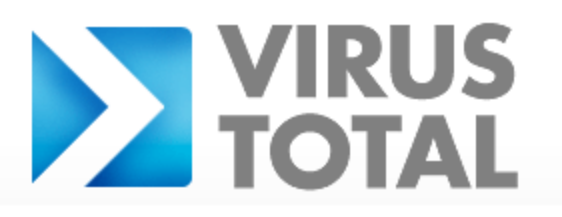

Virustotal is a service that analyzes susple files and URLs and facilitates the quick detection of viruses, worms, trojans, and all kinds of malware detected by antivirus engines. More information...

Languages

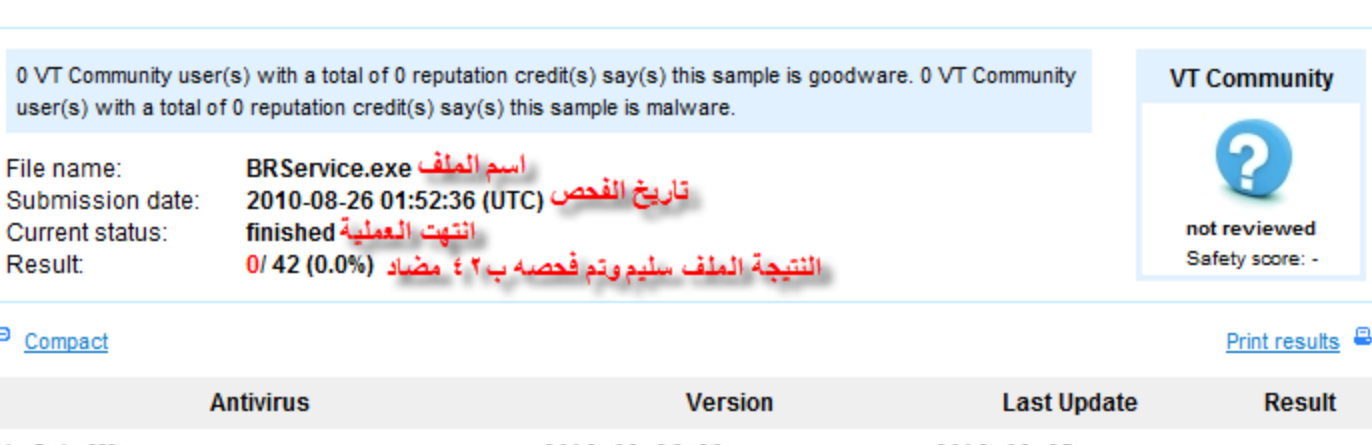

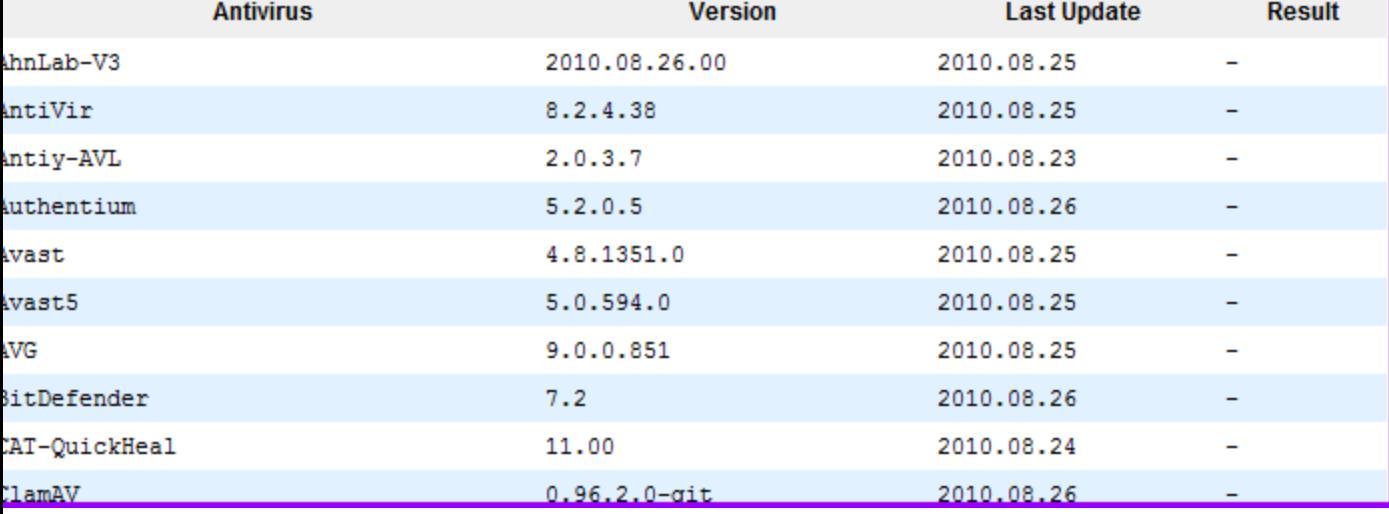

**وكدلك ٌمكننا الفحص عبر محرك البحثGoogle**

**ودلك على الشكل التالى**

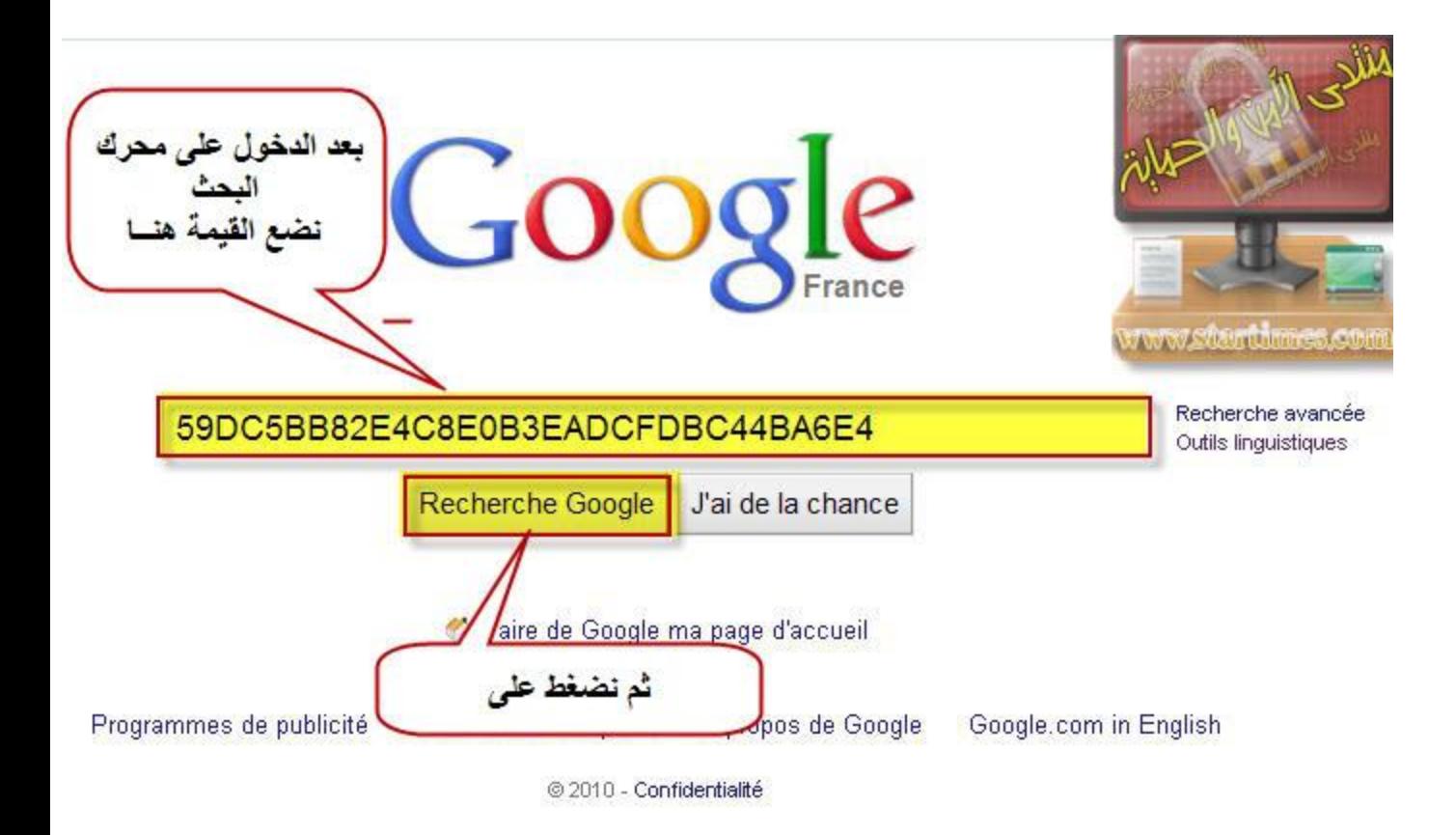

**اخوانً هدا العمل دائما نقوم به فى الخاصٌة**

**Extra stuff**

بمجرد تحديد الأسطر فى هده الخاصية مباشرة يتم نحديدها ختى فى الخاصية**Malware** hunting

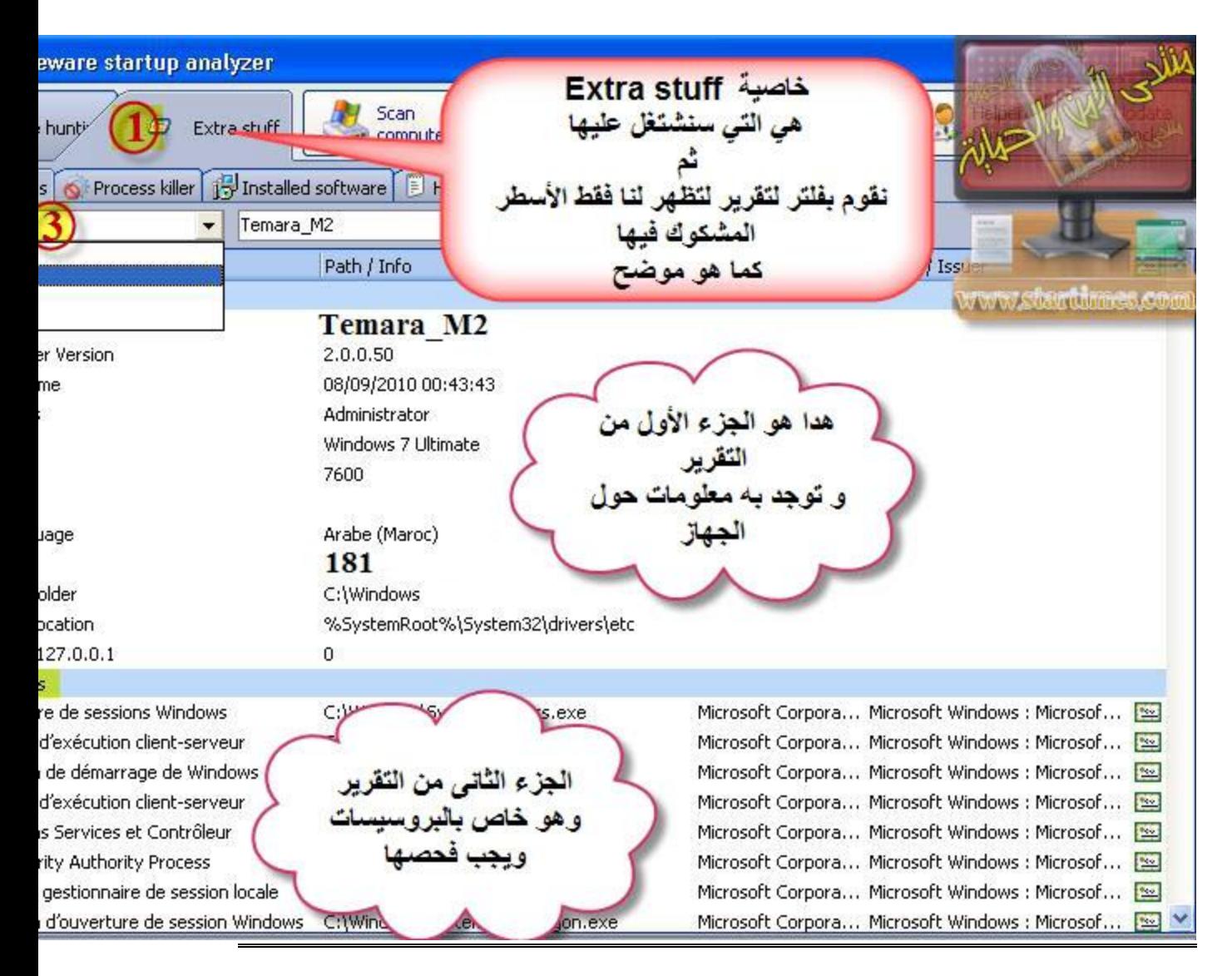

كيفية حدف الأسطر الضارة التي وجدنا بتقرير

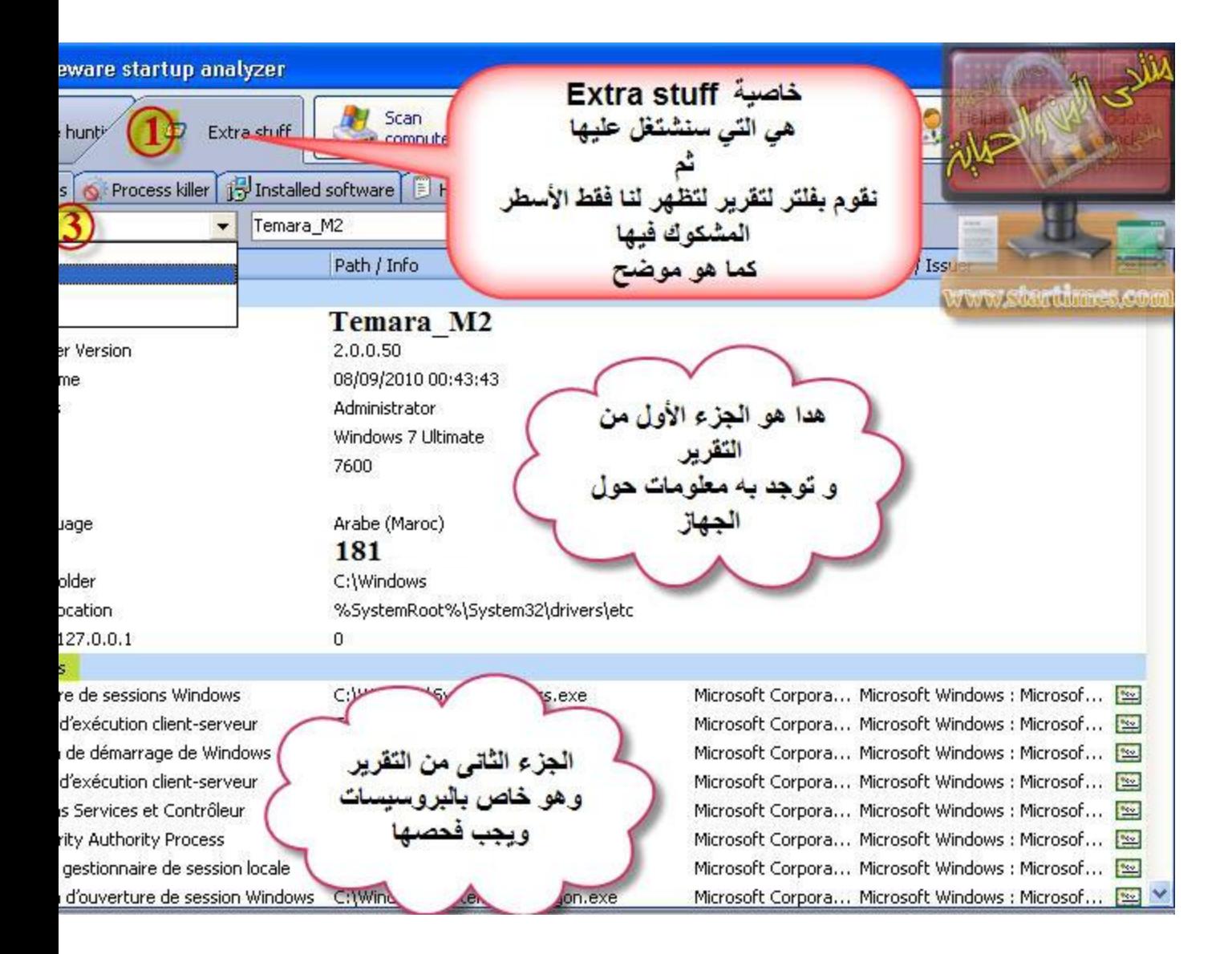

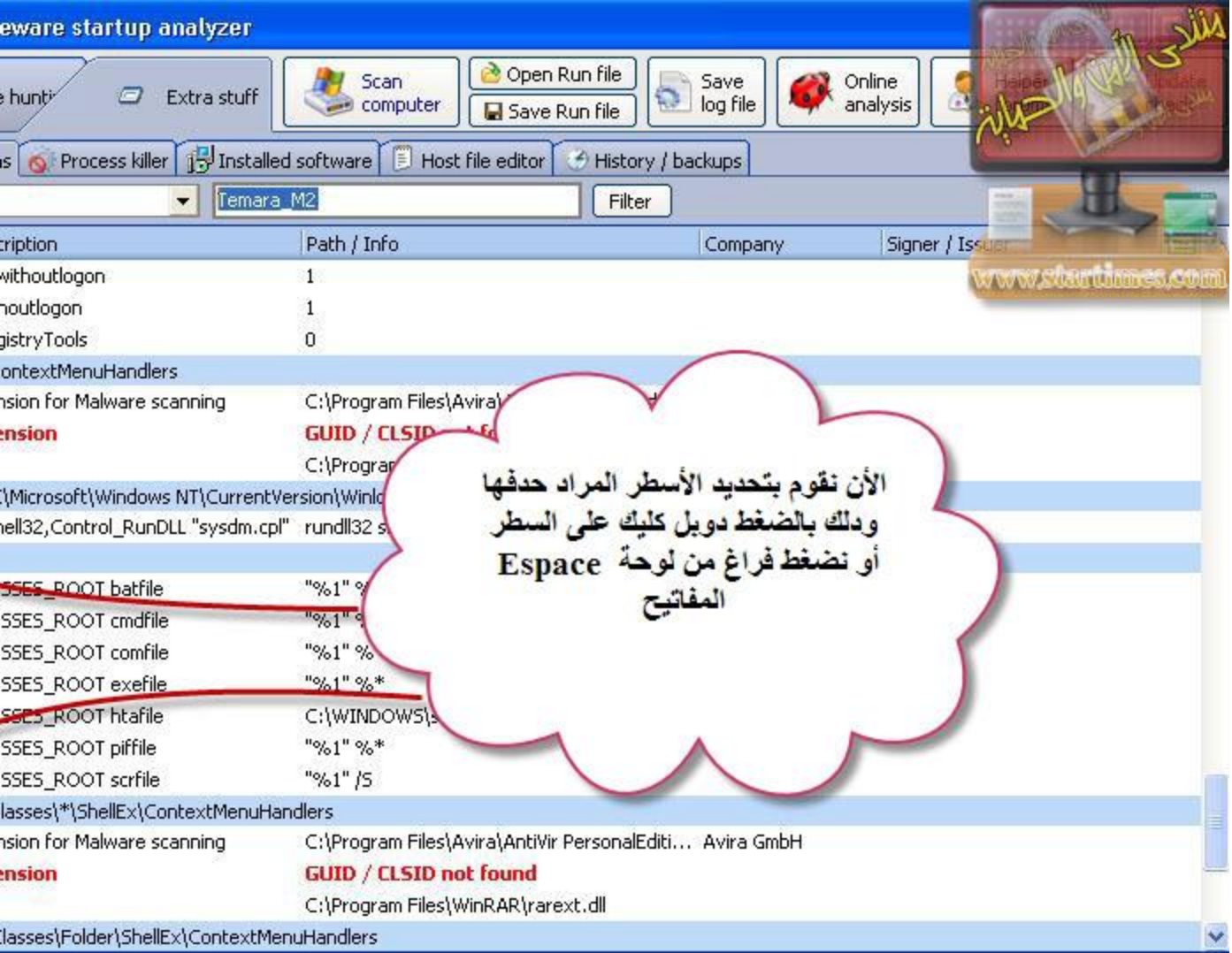

نتاكد من الأسطر التي أردنا حدفها ودلك

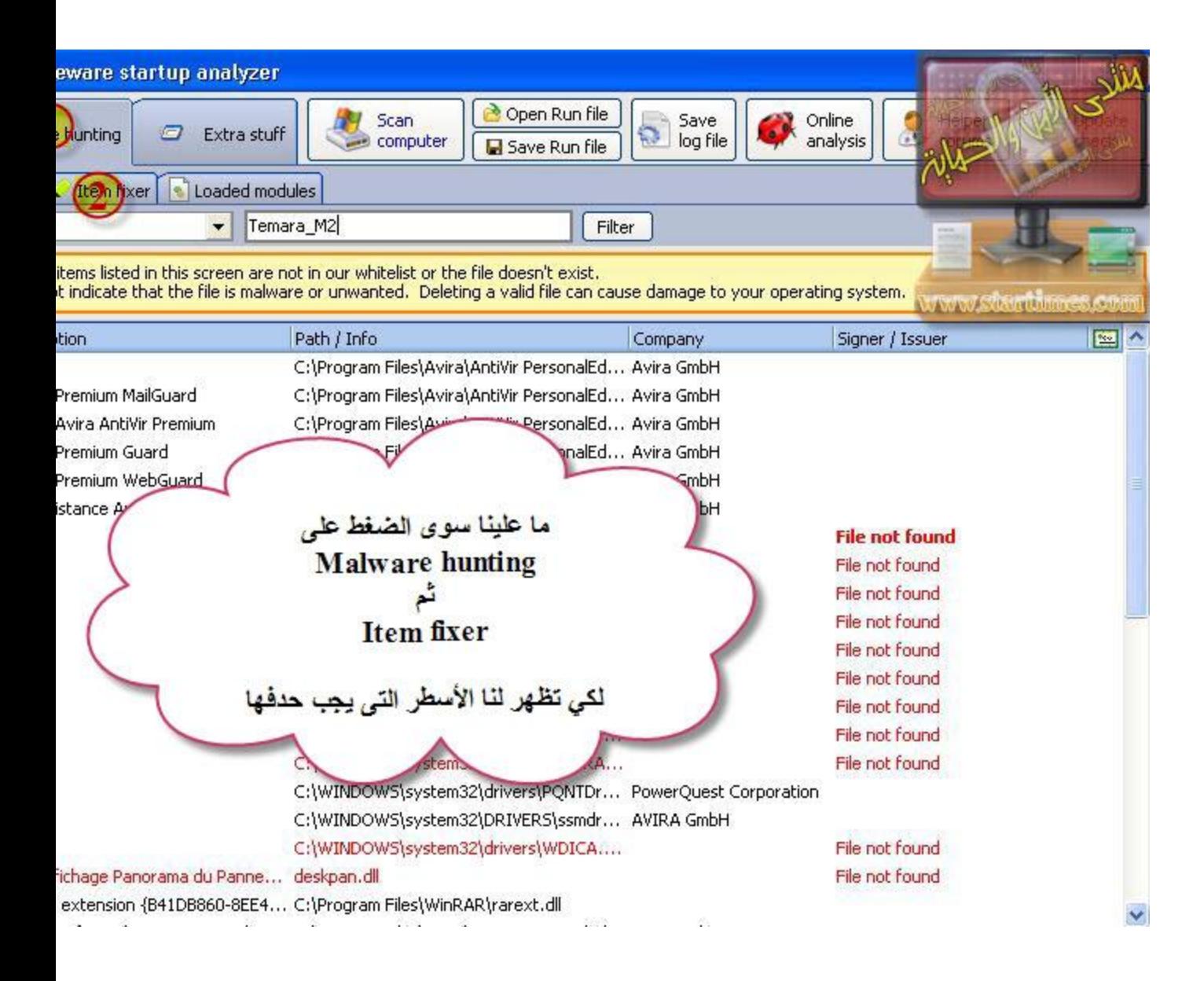

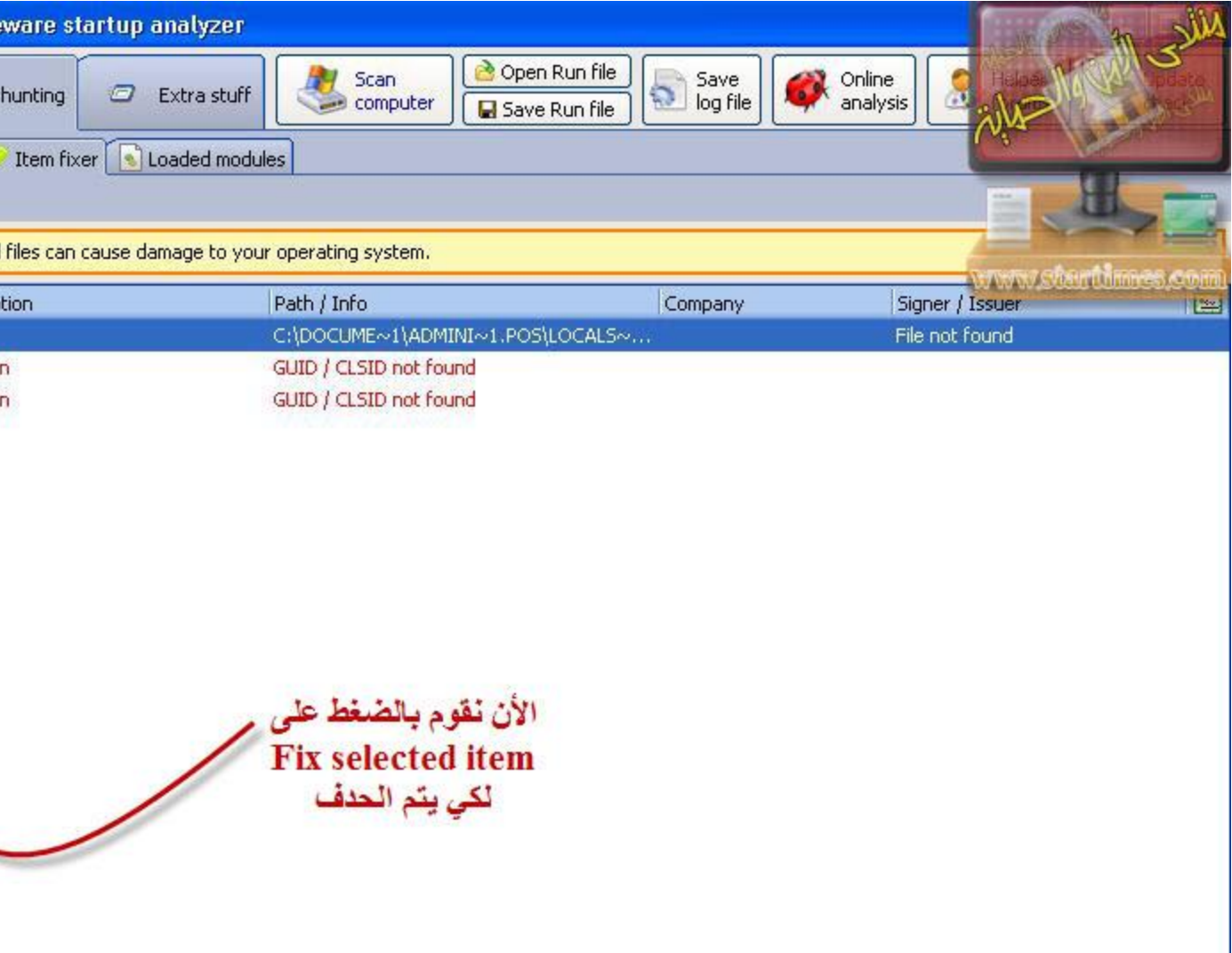

### Okhi

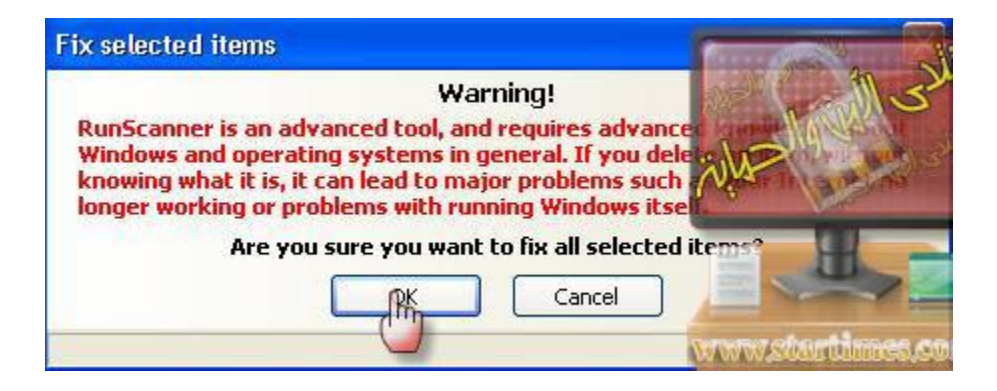

ثم Ok لتأكيد

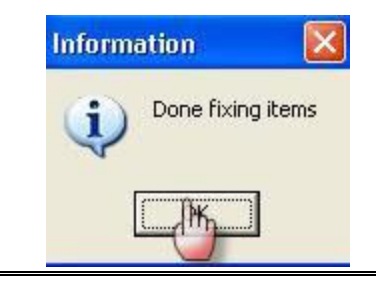

الأن مع

## شرح لكيفية استرجاع الأسطر التى تم حدفها بالخطأ

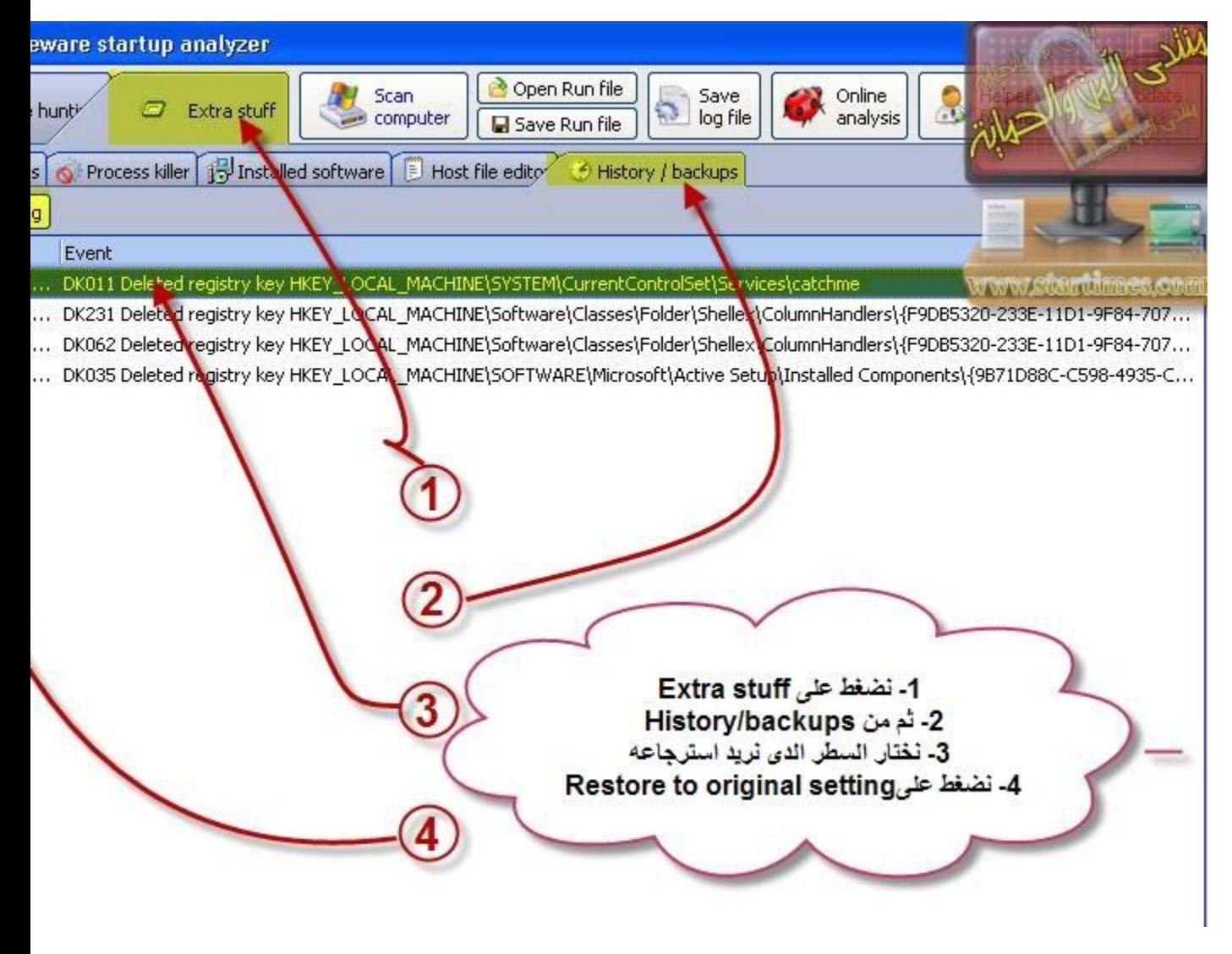

ثم نضغط على

**لتأكيد** 

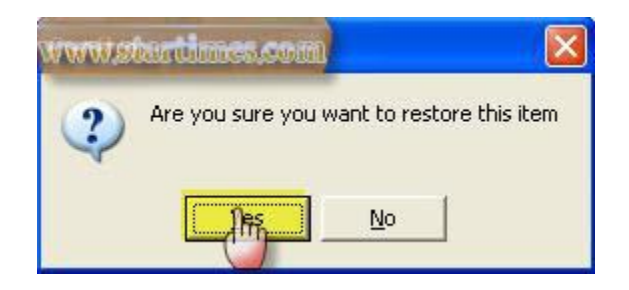

### **العملٌة تمت بنجاح**

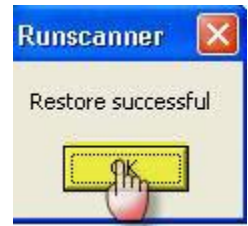

**اخوانً أعتقد ٌجب علٌنا الوقوف هنا حتى ال نبتعد كثٌراا على األعضاء اللدٌن لم ٌحضور الدرس +المحور القادم فهو ٌرٌد التركٌز ألنه سنقوم فٌه بمقارنة أسطر hijackthis مع أسطر Runscanner** وكيفية معرفة بعض الأسطر الت*ي* تظهر بشكل واضح على هيجاكديس **وبشكل معقد علىRunscanner**

**فقط لدي اضافة او تعقٌب اعتقد ان اكبر شًء ٌجب على اداة ال RUNSCANNER تجاوزه هً قضٌة 5MDفٌفضل ان نجد النتٌجة مباشرة من احد المواقع دون المرور على الفٌروس توتال او غوغل النو الموقع المستعمل حالٌا ٌحتاج للتسجٌل به اي ال اهمٌة له سوى معرفة 5MD للملفات وهذه العملٌة ٌمكن ان تقوم بها االداة بدون مواقع مثل ما تقوم به اداة الهٌجاك...**

### نعم أخي فكرة جيدة

**بنسبة لألمتداد مثال هده األسطر الملونة باألصفر فهً ال تحتاج الى فحص**

**فهً مباشرة للحدف**

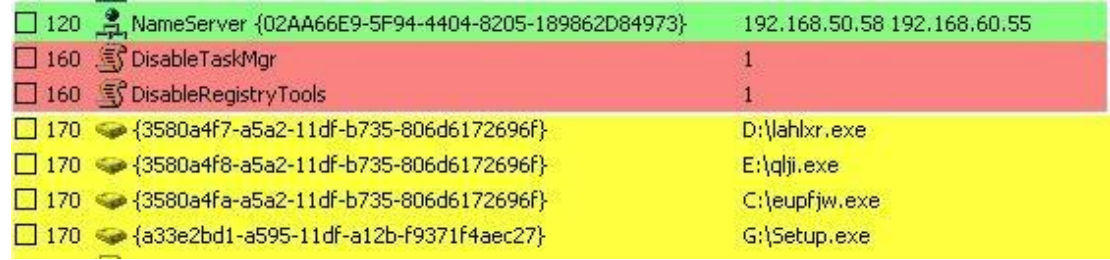

**جيد اخواني الأن بعد فتح الأداة وعمل تقرير** 

### **سنضغط علىstuff Extra**

### **وبتالى سنواجه أوال فقرة وهً المثمثلة فى هده الصورة**

### **والتى تعطٌنا معلومات على الجهاز**

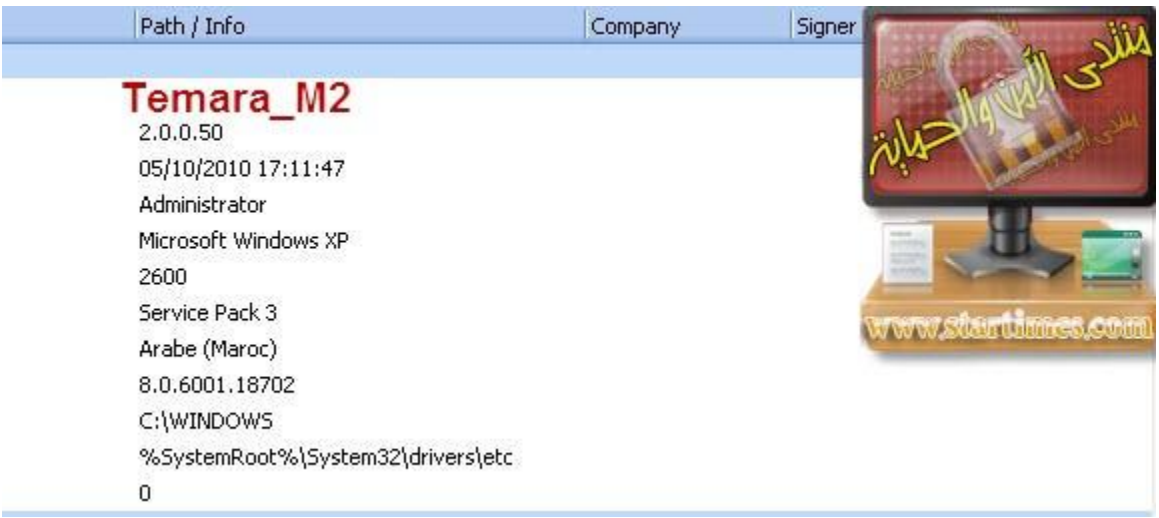

**األن سنتعرف من خالل Runscanner كٌفٌة معرفة وجود الهوست بالجهاز**

**أي أسطر 01 التى نجدها فًhijackthis**

**مثل هده األسطر**

**O1 - Hosts: 74.125.45.100 target=\_new>www secure-plus-paymenom O1 - Hosts: 74.125.45.100 target=\_new>www getavplusnow com O1 - Hosts: 74.125.45.100 safebrowsing-cache.google.com O1 - Hosts: 74.125.45.100 urs.microsoft.com**

**بخصوص أداة Runscanner**

**األمر سهل والصورة تبٌن دلك**

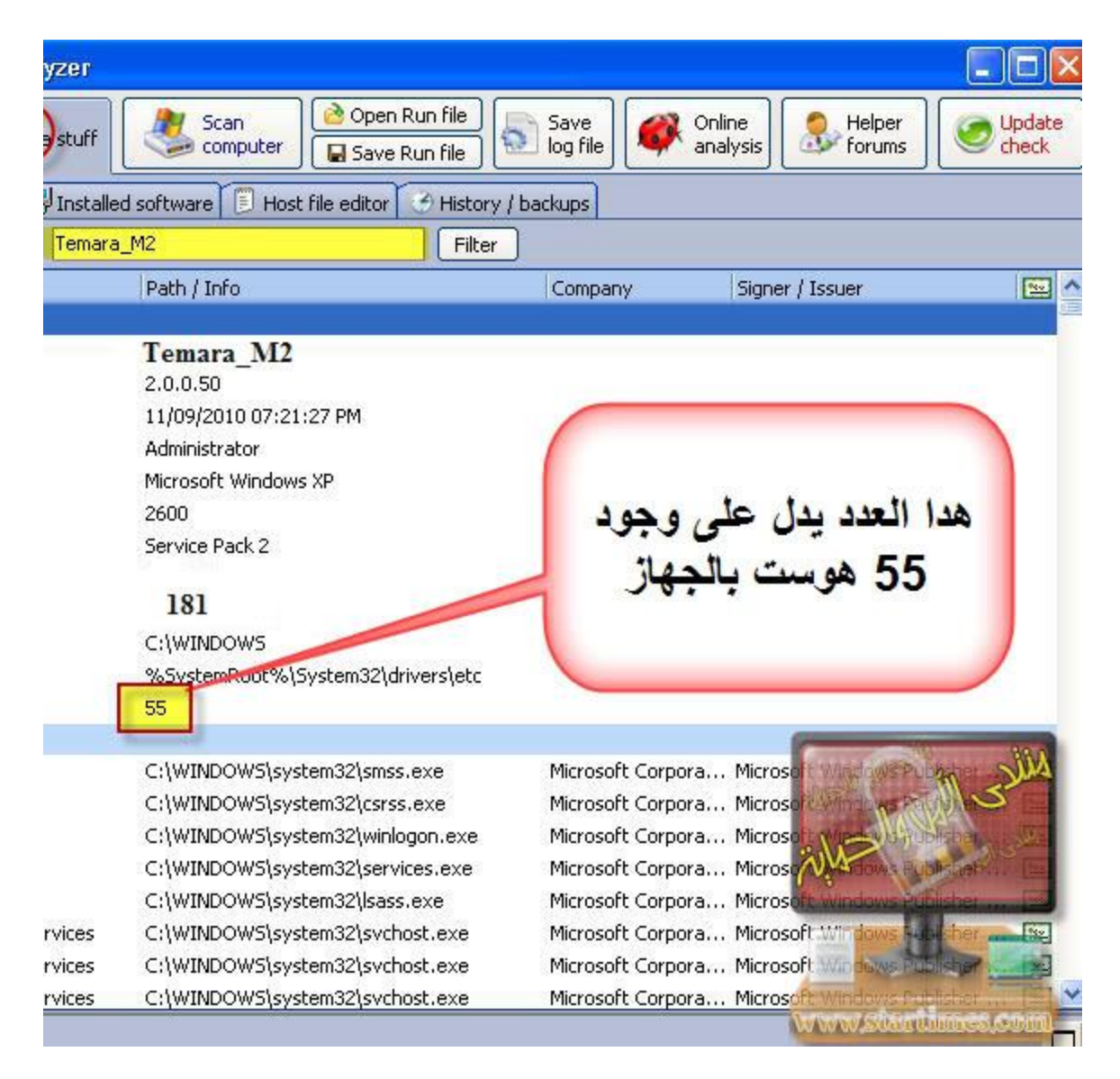

ا**لجميل هو ان الأداة يمكنها ان تتخلص من الهوست** 

الصور تو**ضح كيفية التخلص من**ه

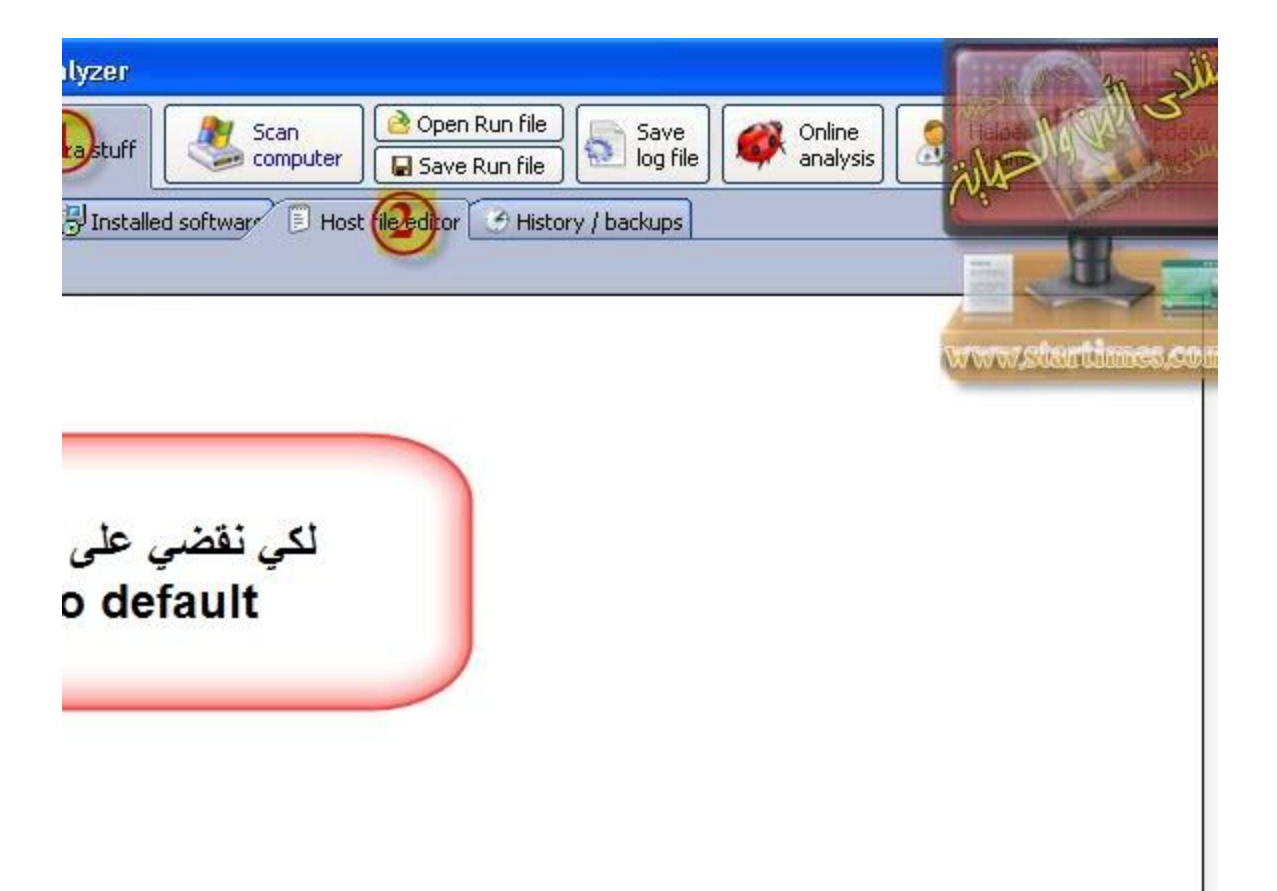

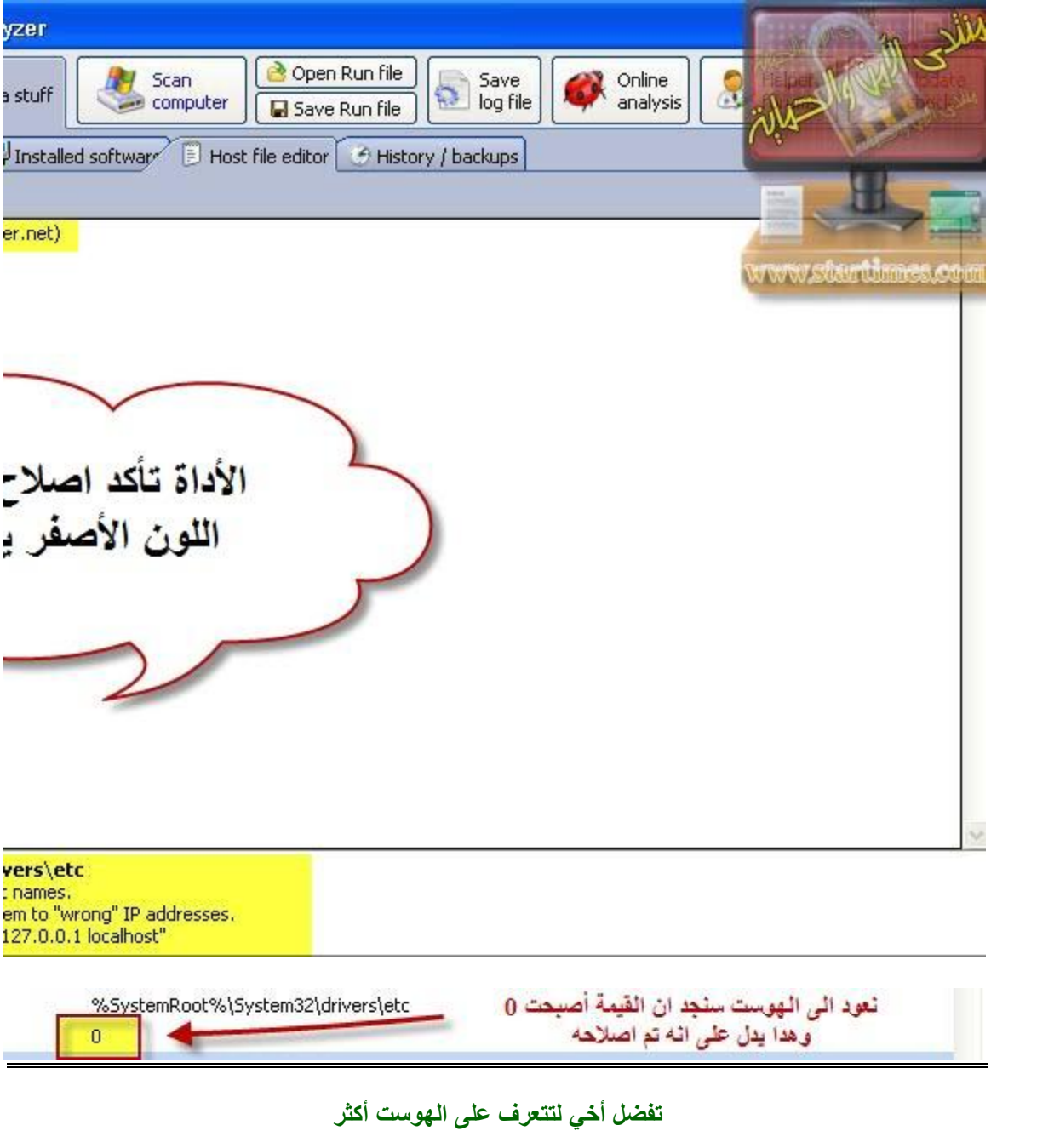

★ درس حول التعــ© HOSTS ©ـــــــديل على

الفقرة التانية وهي خاصة ب

البروسيسات الشغالة بالجهاز وهي الأخرى يجب فحصها جيداااا

- C:\WINDOWS\System32\SMSS.EXE
- C:\WINDOWS\System32\CSRSS.EXE
- C:\WINDOWS\System32\WINLOGON.EXE
- C:\WINDOWS\System32\SERVICES.EXE
- C:\WINDOWS\System32\LSASS.EXE
- C:\WINDOWS\System32\SVCHOST.EXE

#### C:\WINDOWS\Sw C:\WINDOWS

## هده الفقرة من التقرير فهي خاصة بالبر وسيسور ات الشغالة على الجهاز

HOS

#### C:\WI

- C:\Prografti + illosyAVII
- C:\WINDOWS\System32\CmanON.EXE C:\Program Files\Internet Download Manager\IDMan.exe C:\Program Files\Avira\AntiVir Desktop\AVGUARD.EXE C:\WINDOWS\System32\WDFMGR.EXE
- C:\Program Files\Avira\AntiVir Desktop\AVSHADOW.EXE C:\Program Files\Avira\AntiVir Desktop\avmailc.exe C:\Program Files\Avira\AntiVir Desktop\AVWEBGRD.EXE C:\WINDOWS\System32\alg.exe
- base... C:\Program Files\Internet Download Manager\IEMonitor.exe C:\Program Files\Windows Live\Messenger\msnmsgr.exe C:\WINDOWS\System32\WUAUCLT.EXE
	- C:\Program Files\Windows Live\Contacts\wlcomm.exe
	- C:\WINDOWS\System32\WISPTIS.EXE
	- C:\WINDOWS\System32\SVCHOST.EXE
	- C:\Program Files\Windows Media Player\wmplayer.exe
	- C:\Program Files\Internet Explorer\iexplore.exe
	- C:\Program Files\Internet Explorer\iexplore.exe

C:\Documents and Settings\Administrateur\Bureau\runscanner.exe\_Runscanner.net

Microsoft Corporation Microsoft Corporation Microsoft Corporation Microsoft Corporation Microsoft Corporation Microsoft Corporation Microsoft Corporation Microsoft Corporation Microsoft Corporation dicrosoft Corporation osoft Corporation trosoft Corporation Avira GmbH Microsoft Corporation Avira GmbH Microsoft Corporation Tonec Inc. Avira GmbH Microsoft Corporation Avira GmbH Avira GmbH Avira GmbH Microsoft Corporation Tonec Inc. Microsoft Corporation Microsoft Corporation Microsoft Corporation Microsoft Corporation Microsoft Corporation Microsoft Corporation Microsoft Corporation Microsoft Corporation Microsoft Windows Co Microsoft Windows Co Microsoft Windows Cd Microsoft Windows Co Microsoft Windows Cd Microsoft Windows Com Microsoft Windows Com Microsoft Windows Co

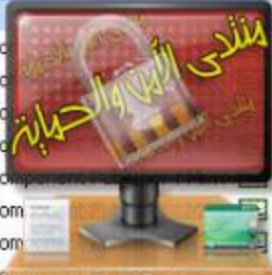

**COV STOLUME COO** Microsoft Windows Com Microsoft Windows Component Publisher : Mi... [38] Microsoft Windows Component Publisher : Mi... Microsoft Windows Component Publisher : Mi... [35] Avira GmbH : VeriSign Time Stamping Service... [33] Microsoft Windows Component Publisher : Mi... [39] Avira GmbH : VeriSign Time Stamping Service... [39] Microsoft Windows Component Publisher : Mi... [33] Tonec Inc. : VeriSign Time Stamping Services... [33] Avira GmbH : VeriSign Time Stamping Service... [39] Microsoft Windows Component Publisher : V... [35] Avira GmbH : VeriSign Time Stamping Service... [55] Avira GmbH : VeriSign Time Stamping Service... [59] Avira GmbH : VeriSign Time Stamping Service... [33] Microsoft Windows Component Publisher : Mi... [38] Tonec Inc. : VeriSign Time Stamping Services... [55] Microsoft Corporation : Microsoft Time-Stam... Microsoft Windows Component Publisher : Mi... [33] Microsoft Corporation : Microsoft Time-Stam... [38]

Microsoft Windows Component Publisher : Mi... [35] Microsoft Windows Component Publisher: V... [32] Microsoft Corporation : Microsoft Timestampi... [32] Microsoft Corporation : Microsoft Timestampi... [35] Hemoco byba : COMODO Time Stamping Signer

كبفية حدف البر وسيسات

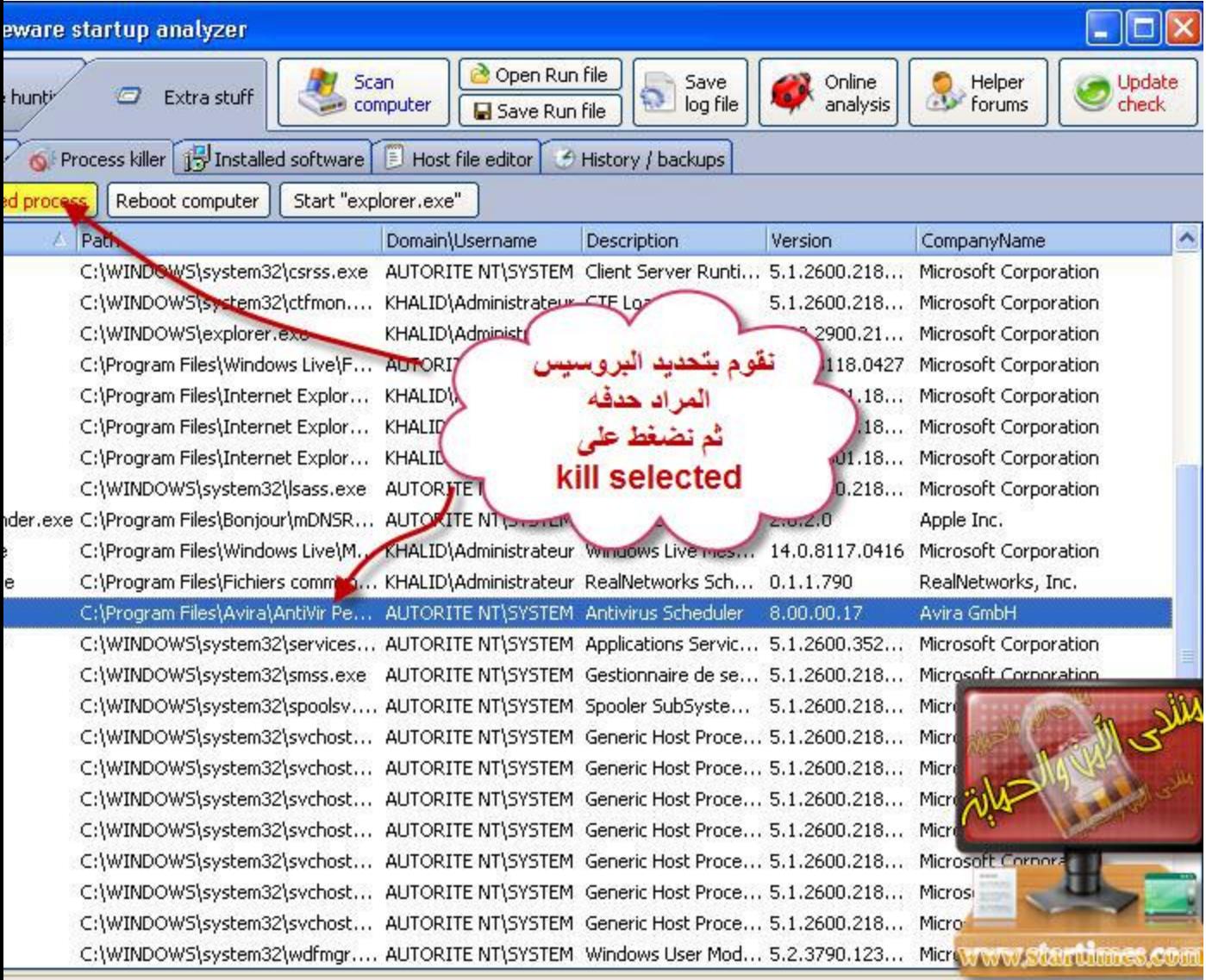

المرحلة الت*ى* تأتي بعد البروسيسات الشغالة

11.

**وهً البرامج التً تقلع مع تشغٌل الونداوز**

**بنسبة لألسطر التً تقلع مع تشغٌل الونداوز فً هٌجاك دٌس تأخد الرقم04**

**لكن فً runscanner األمر مختلف وتوجد عدة طرق لمعرفتها**

**أوال بنسبة للخاصٌة hunting Malware تبدأ أرقام االسطر التى تقلع مع بدأ تشغٌل الونداوز من 002**

**مثال فً هده النسخة تبدأ من 002 الى 008 لكن هدا قد ٌختلف**

## **فهده الصورة ٌتبٌن لنا أن األسطر التى تقلع مع الجهاز هً 002 و 003 و 004**

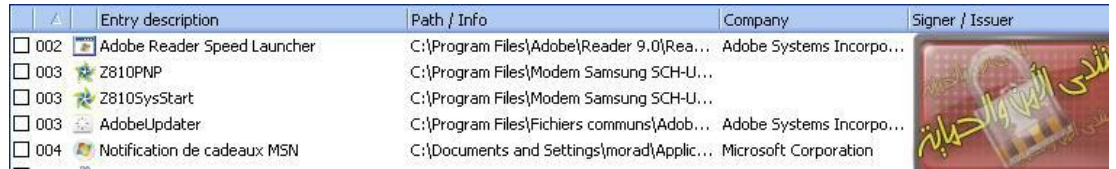

## لكن أنا أنصح بأن الطريقة الجيدة في معرفة الأسطر التى تقلع مع تشغيل الونداوز هي موجودة في *خاصية***Extra Stuff**

## لأنها تعطينا جميع البرامج والملفات التى تبدأ مع تشغيل الونداوز وسهل معرفتها

**الصورة توضح سهولة هده الخاصٌة فقط ٌمكن معرفتها من خالل كلمة Run أو Démarrage وبتالى نتجاهل االرقام**

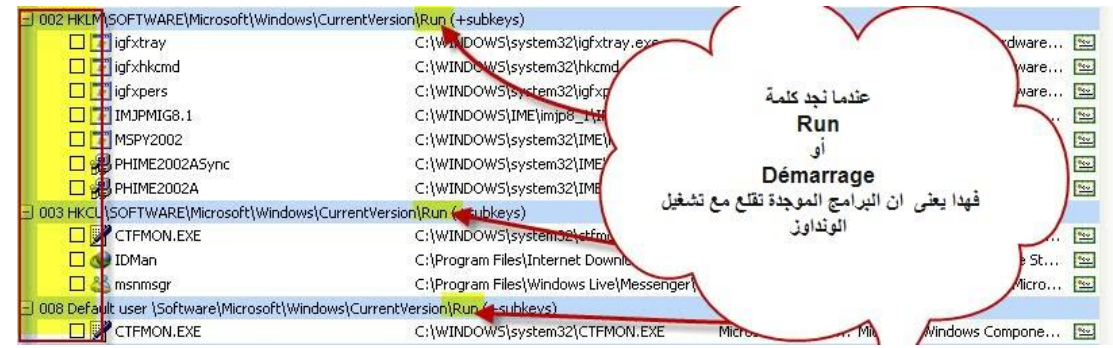

**بنسبة لبرامج التى تقلع مع تشغٌل الونداوز دائما نتجنب أسطر الوٌفً وبرنامج الحماٌة وجدار الناري وأسطر مودٌم واللغة وأسطر النت وكدلك نترك البرامج التى نرٌدها ان تقلع مع تشغٌل الجهاز أما االسطر التى نراها ملونة باألحمر فهً مباشرة للحدف**

## **هدا مثال للفٌروسvbe.kubernesis**

## ونلاحظ بأن الاداة قامت بتوضيحه باللون الأحمر وهده ميزة جيدة للأداة

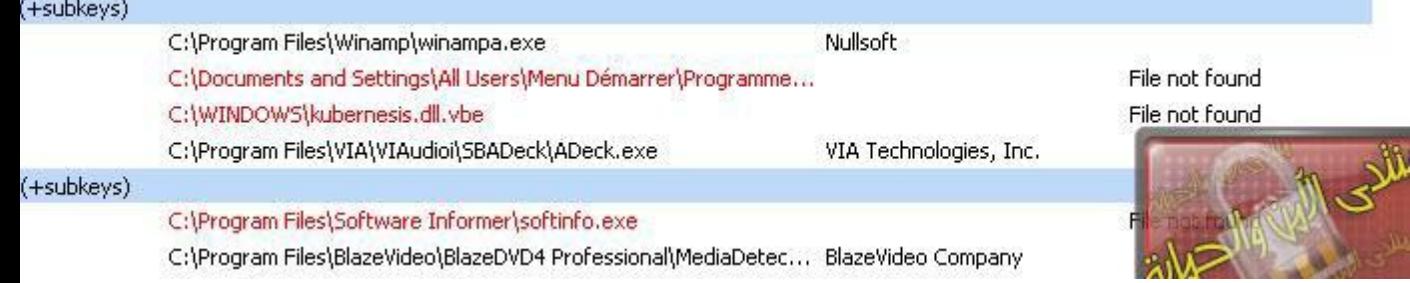

**اخوانً ادا كان كل شٌئ واضح سننتقل الى توضٌح بعض أسطر hijackthiss على أداة Runscanner ألننى سبق وقرأة فى أحد النقاشات بالمنتدى أن runscanner ال تحتوي على ما ٌوجد ب hijackthis أي من خالل بعض األسطر فً hijackthis نعرف أنا الجهاز مصاب سأقول نعم حتى أداة runscanner تكتشف جمٌع أسطر hijackthis** ِفقط يجب البحث جيداا **وسأضع بعض األمثلة**

**سنبدأ بأسطر 0R و 1R**

**هده األسطر خاصة بhijackthis**

**R1 - HKCU\Software\Microsoft\Internet Explorer\Main,Search Page = <http://www.google.fr/> R0 - HKCU\Software\Microsoft\Internet Explorer\Main,Start Page = <http://go.microsoft.com/fwlink/?LinkId=69157> R1 - HKLM\Software\Microsoft\Internet Explorer\Main,Default\_Page\_URL = <http://go.microsoft.com/fwlink/?LinkId=69157> R1 - HKLM\Software\Microsoft\Internet Explorer\Main,Default\_Search\_URL =<http://go.microsoft.com/fwlink/?LinkId=54896> R1 - HKLM\Software\Microsoft\Internet Explorer\Main,Search Page = <http://go.microsoft.com/fwlink/?LinkId=54896> R0 - HKLM\Software\Microsoft\Internet Explorer\Main,Start Page = [http://go.microsoft.com/fwlink/?LinkId=69157](http://go.microsoft.com/fwlink/?LinkId=69157%20)** 

**وعلى أداة runscanner نجدها على هدا الشكل دائما نتبع المسار**

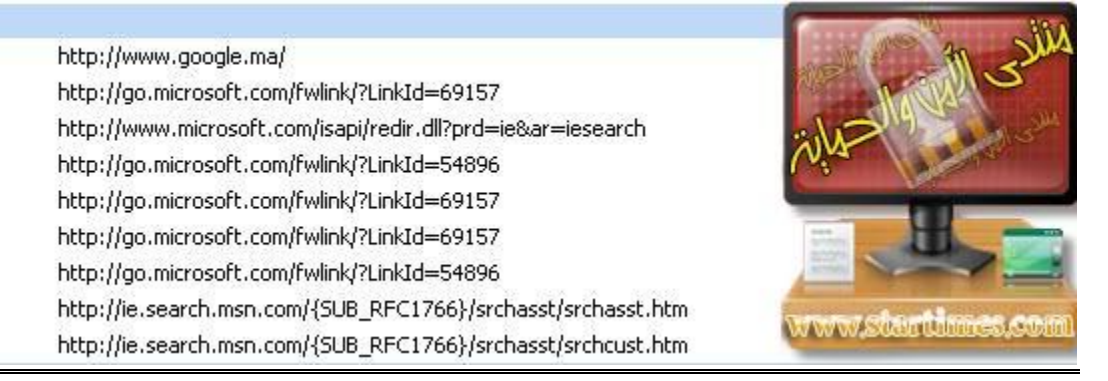

**أما بخصوص أسطر 01 أي المتعلقة بالهوست لقد سبق وتطرقنا الٌها**

**األن سنري أسطر 07 فً hijackthis وكٌف تظهر علىrunscanner**

**عندما نجد العدد 1 فهدا ٌعنى أن manger Task مصاب أو بالفرنسٌةtaches des gestionnaire**

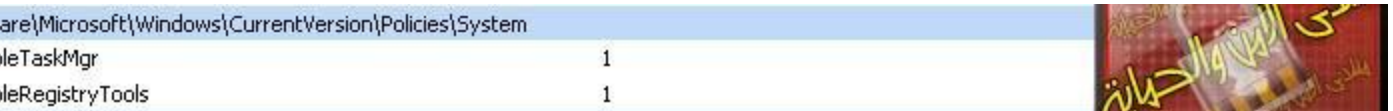

**أما**

## **أسطر 06 فًhijackthis**

## **تظهر على هدا الشكل فىrunscanner**

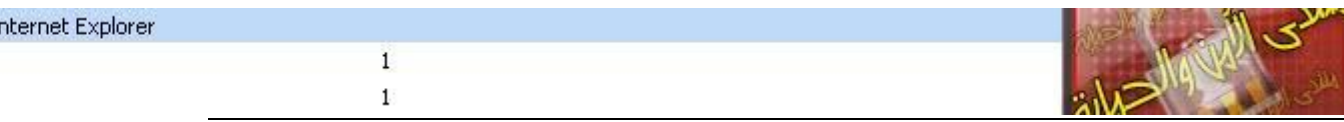

**بنسبة لبرامج التى تقلع مع تشغٌل الونداوز دائما نتجنب أسطر الوٌفً وبرنامج الحماٌة وجدار الناري**

**وأسطر مودٌم واللغة وأسطر النت وكدلك نترك البرامج التى نرٌدها ان تقلع مع تشغٌل الجهاز أما االسطر التى نراها ملونة باألحمر فهً مباشرة للحدف**

**بخصوص هده األسطر اعتمد على**

## **systemlookup.com**

**لقد قمت بشرحه بالدرس 2**

## **بخصوص هده االسطر عندما نجد القٌمة 1 نقوم بخدفها**

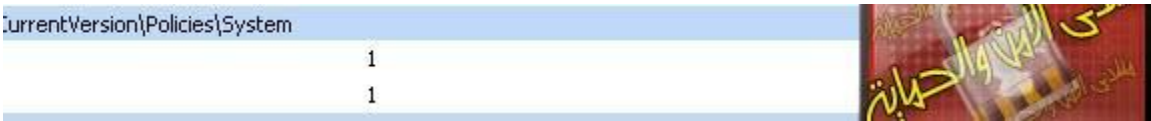

**أما**

**عندما نجدها بتقرٌرنا مباشر للحدف**

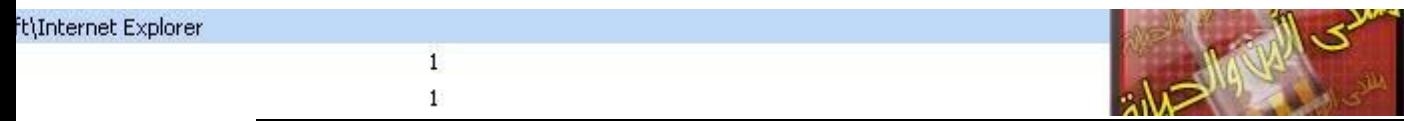

**اخً لم تفهم قصدي جدا ومازلت تقول ان سطر االحمر دائما للحدف سأقوم بتجربة على جهازي بحذف ملف exe.explorer موجود فً مجلد نظام windows وساقوم** 

**بوضع تقرير** 

**ٌعنً هذا ما جري من تغٌرات عند حدف ملف exe.explorer من نظام لنفترض اننا حذفنا هذا سطر من روجٌستري واردنا ان نحل مشكلة بنسخ ملف احتاطً للملف**

 **exe.explorer ونسخناه فً مجلد نظام مع العلم اننا حذفنا هذا السطر من روجٌستري فهل سٌشتغل ملف exe.explorer مرة اخً مع اشتغال النظام ؟!**

**أسطر hijackthis التً سبق وتوضٌحها فى الدرس السابق وهً**

**01 , R0 , R1 , 07 , 06 ,**

**واألن مع أسطر 08**

**هده أمثلة ألسطر 08 فً hijackthis أما على runscanner نجدها**

**فى الخاصٌتٌن أي hunting Malware وstuff Extra**

**هده الصور على الخاصٌة hunting Malware**

**---------------------**

res://C:\PROGRA~1\MICROS~2\Office12\EXCEL.EXE/3000 res://C:\Program Files\Google\Google Toolbar\Component\Go... C:\Program Files\Internet Download Manager\IEExt.htm C:\Program Files\Internet Download Manager\IEGetVL.htm C:\Program Files\Internet Download Manager\IEGetAll.htm

### **وهده على الخاصٌةstuff Extra**

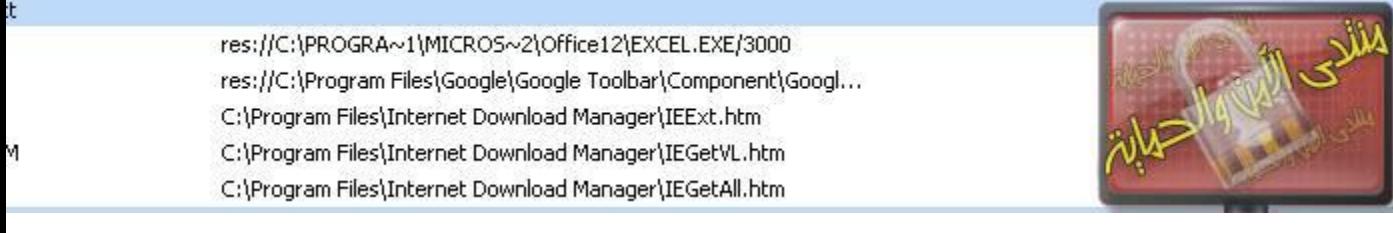

**بنسبة لهده األسطر ٌجب فحصها**

**أو النظر فٌها ادا عرفنا البرامج التى تعود فالبأس بتركها وادا لم نعرف دلك ٌجب فحصها**

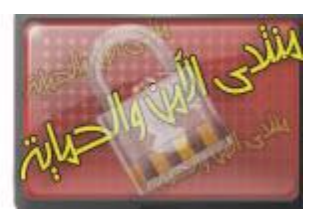

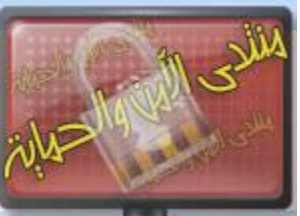

## **أسطر 10 على hijckathis أما على Runscanner نجدها على هدا الشكل**

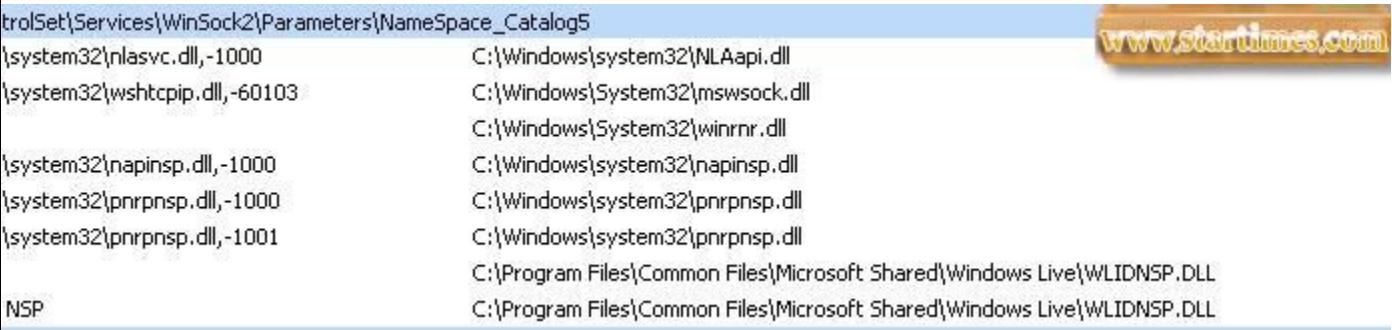

الأسطر المهمة الت*ي* لا يجب حدفها هي الت*ي* تنتهي ب

**mswsock.dd**

**winrnr.dl**

### **pnrpnsp.dll**

وهنا يجب حدف السطريين الأخيرين وه*م*ا

### **WLIDNSP.DLL**

**وكدلك ٌمكن االعنماد على هدا الموضوع فى اصالح هدا الخلل والدي ٌتعلق باالتصال**

**<http://www.startimes.com/f.aspx?t=25076006>**

**أسطر015 فً hijackthis نجدها على الشكل التالى بنسبة لRunscanner**

**هده بنسبة للخاصٌةhunting Malware**

http://www.flvdirect.com http://www.flvdirect.com

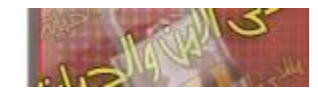

**وهده لخاصٌةstuff Extra**

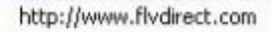

http://www.flvdirect.com

# **أسطر016 فً hijackthis**

## **أما على Runscanner نجدها فً خاصٌة Stuff Extra هده الخاصٌة نجد فٌها كل شٌأ وهدا جيد**

### **الصورة توضح دلك**

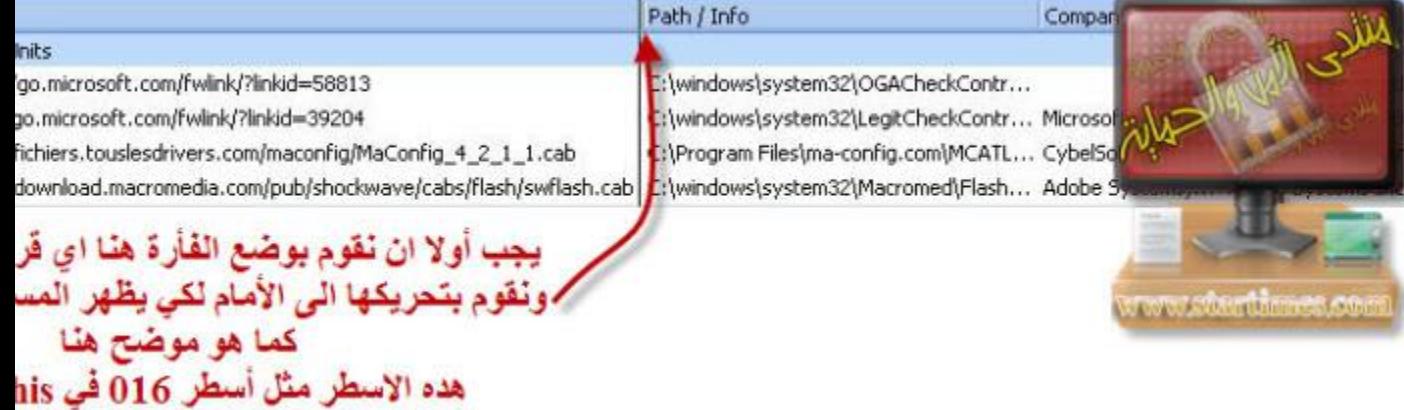

**هدا مثال لسطر 017 الموجد فً hijackthis**

**فً هٌجاك دٌس ٌكون على هدا الشكل**

### **O17 - HKLM\System\CCS\Services\Tcpip\..\{02AA66E9-5F94-4404-8205- 189862D84973}: NameServer = 192.168.50.58 192.168.60.55**

## **أما فً Runscanner هو السطر الملون باألخضر**

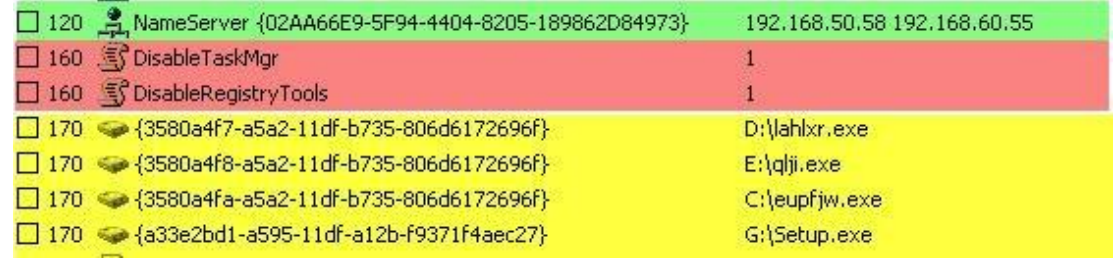

**كٌفٌة حدف األسطر بعد تحدٌدها**

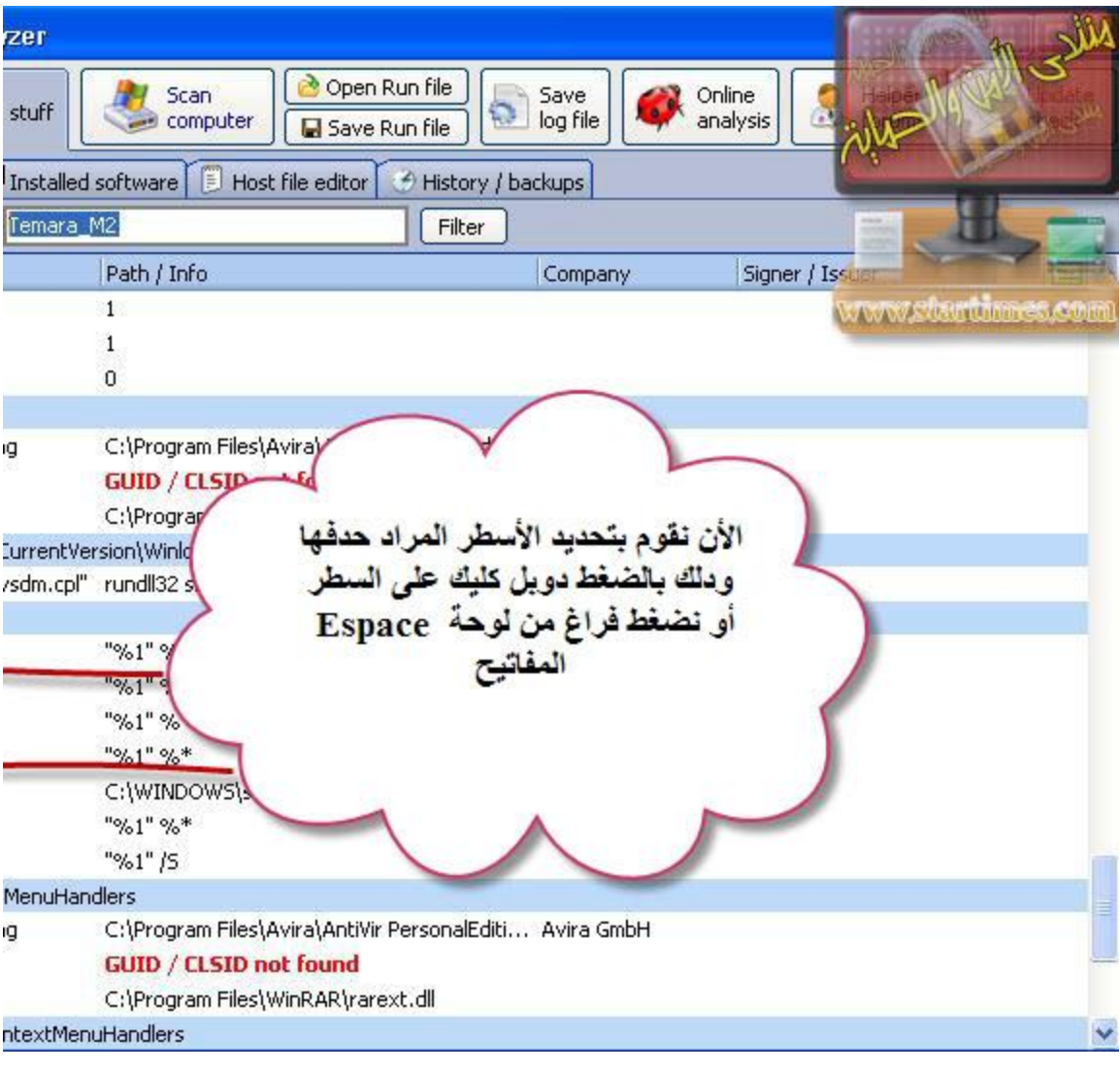

**ا**

# **ثم نضغط علىhunting Malware**

**ثم**

## **item fixer**

**ثم**

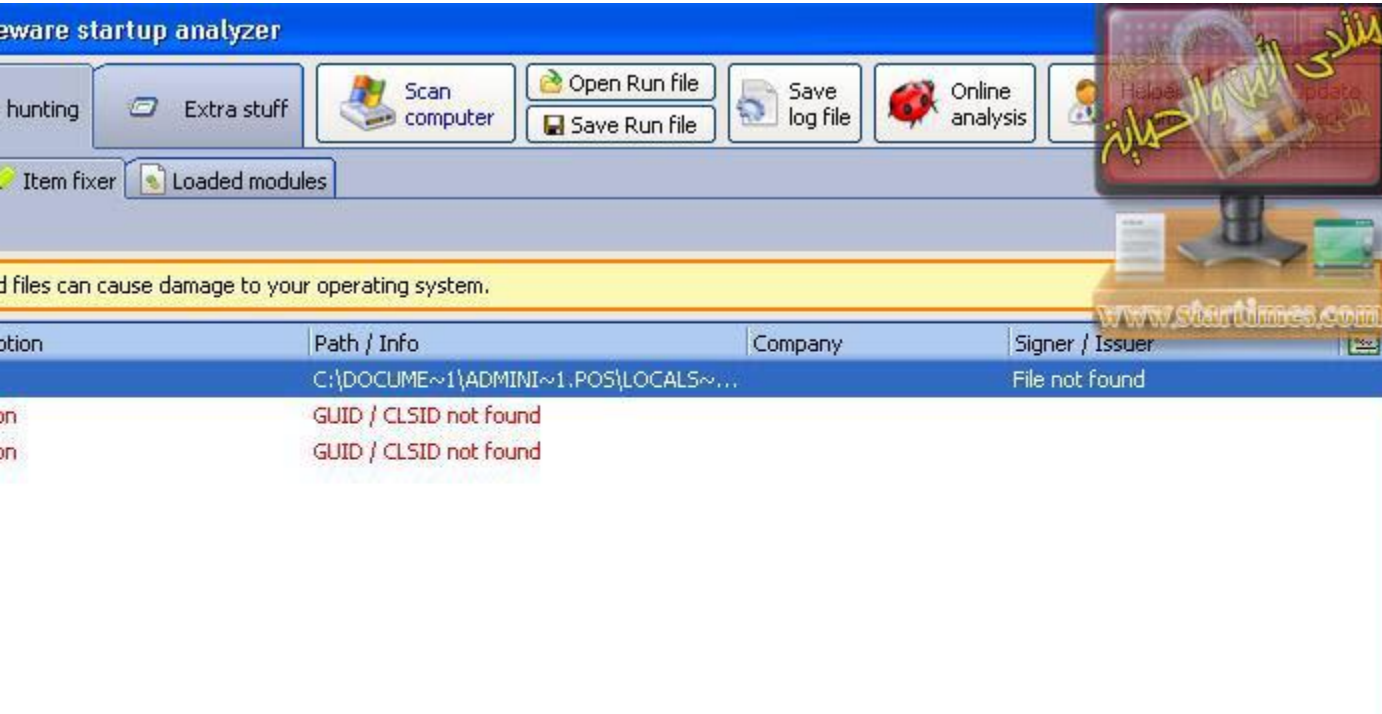

الأن نقوم بالضغط على<br>Fix selected item<br>لكي يتم الحدف

**Okhivai** 

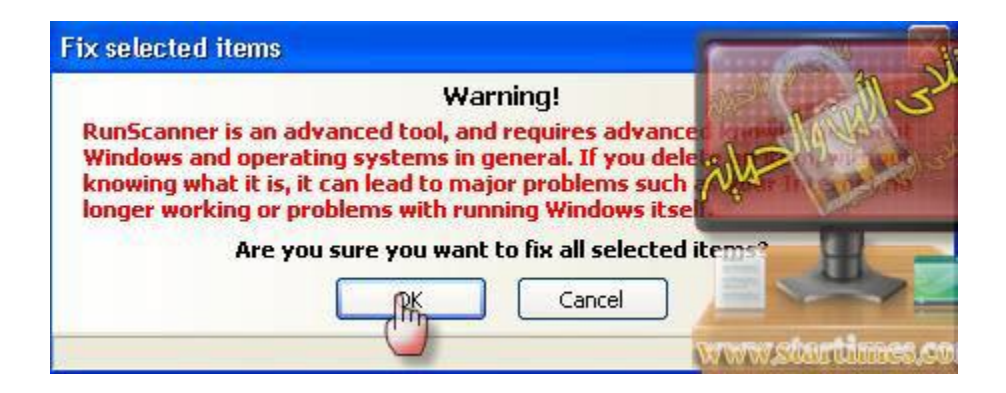

ثم Ok لتأكيد

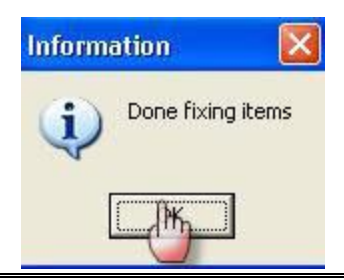

**لٌست للحدف فقط ولحد األن ٌوجد فٌروس واحد ٌتضح من خالل هده األسطر وهو للحدف**

**وهو**

**NameServer = 85.255.115.2,85.255.112.7** 

**عندما نجد مثل هده األرقام المهم ان تكون تبدأ ب 85.225**

**فهدا مباشرة للحدف**

**كٌفٌة فحص تقرٌر وتحدٌد أسطره**

**ادا أرسله لنا أحد األعضاء** 

**والتقرٌر الدى نعتمد علٌه ٌجب ان ٌكون بصٌغة run ولٌس log**

**نتابع الشرح بالصور**

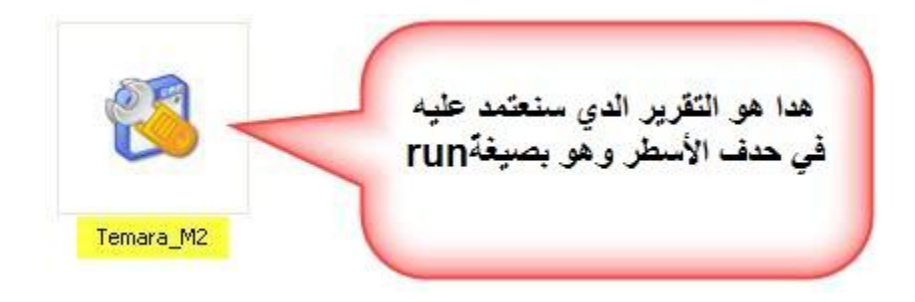

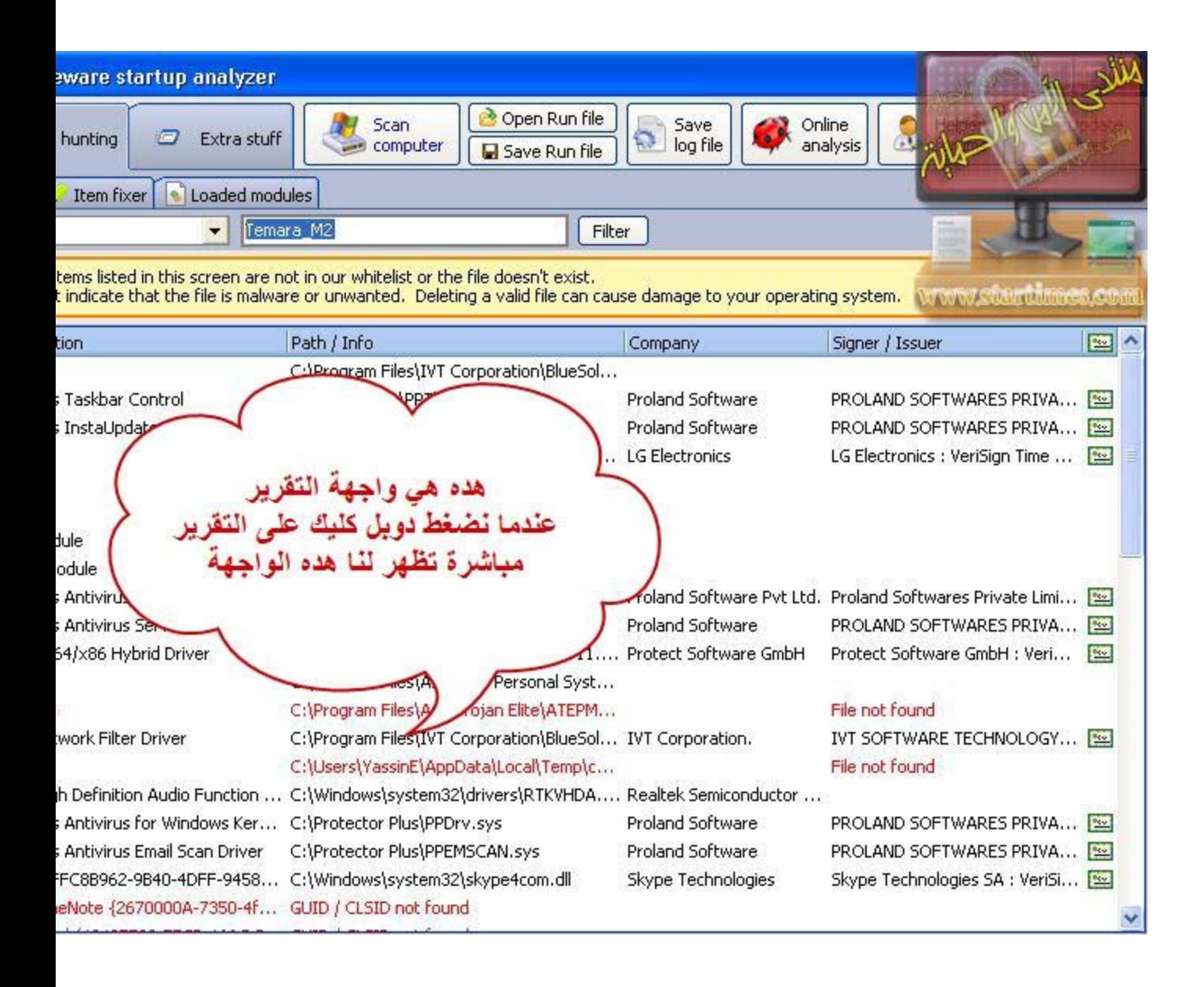

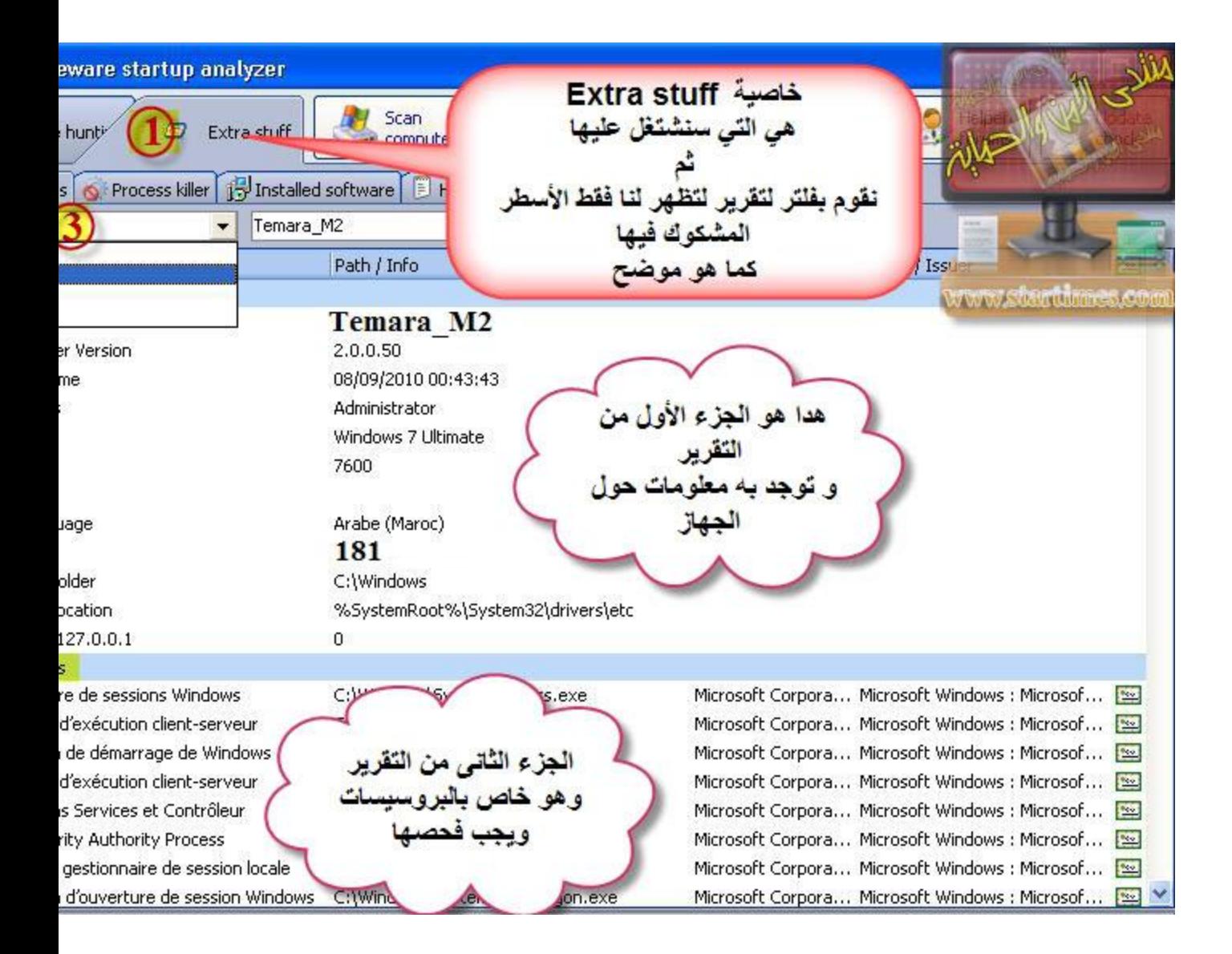

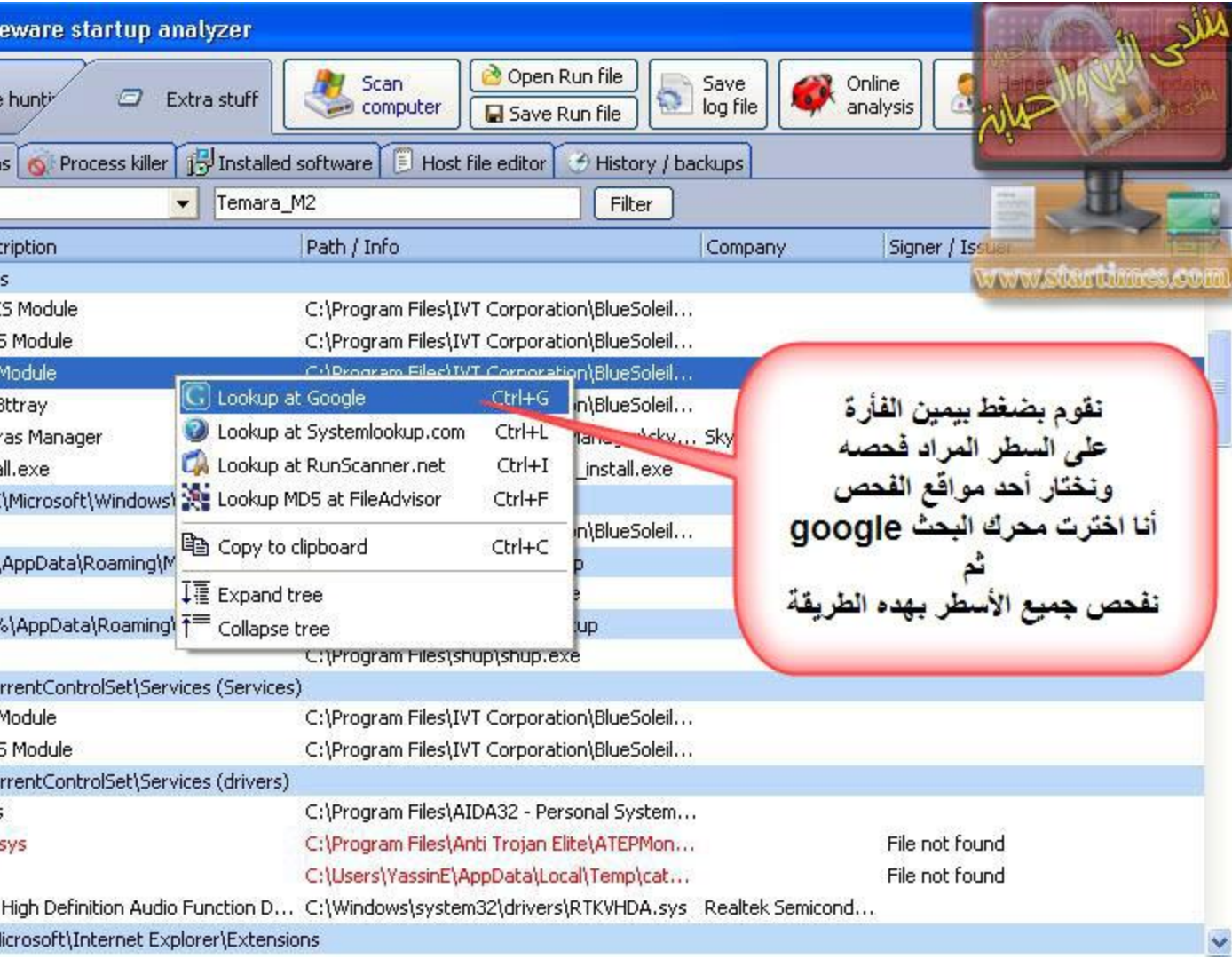

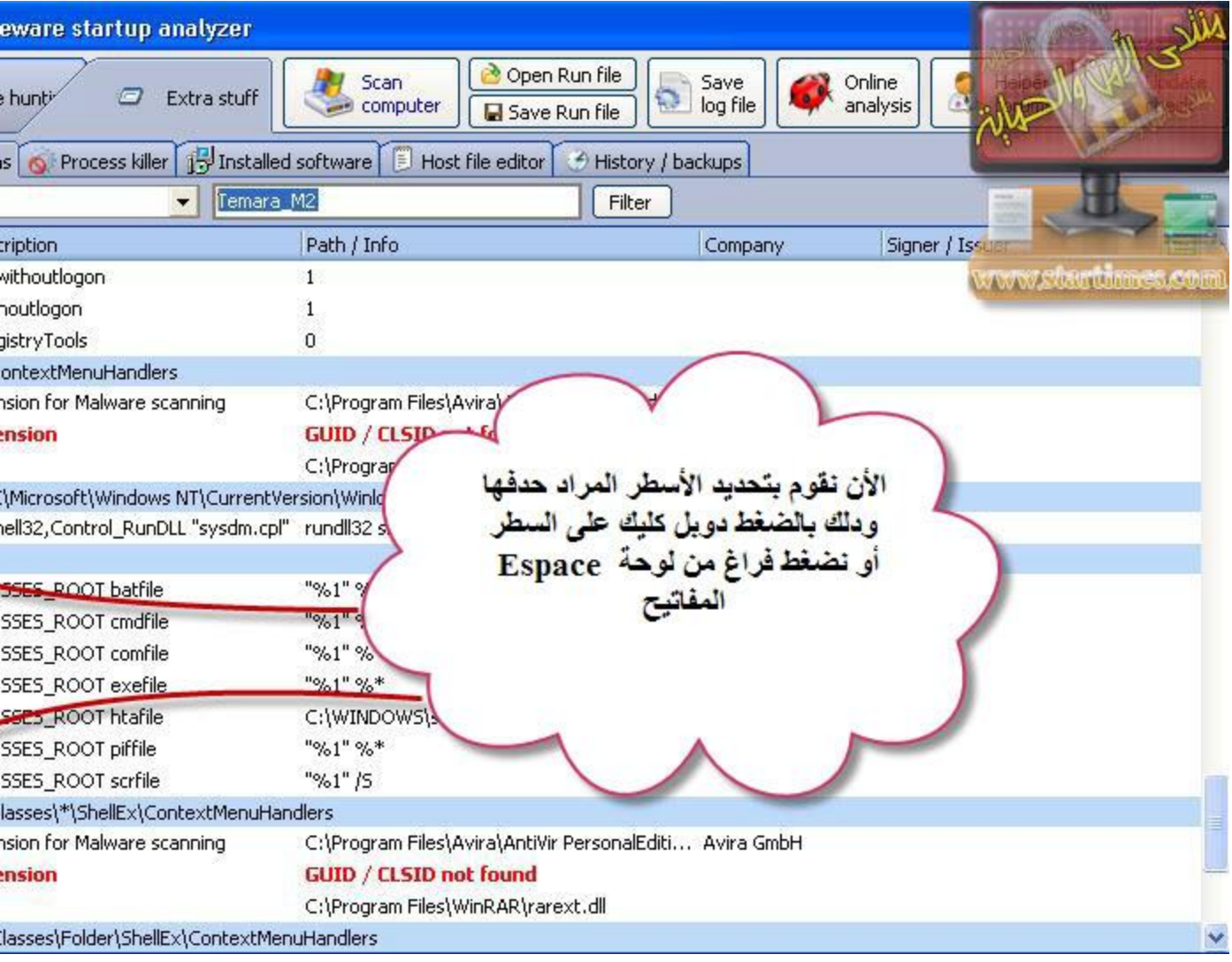

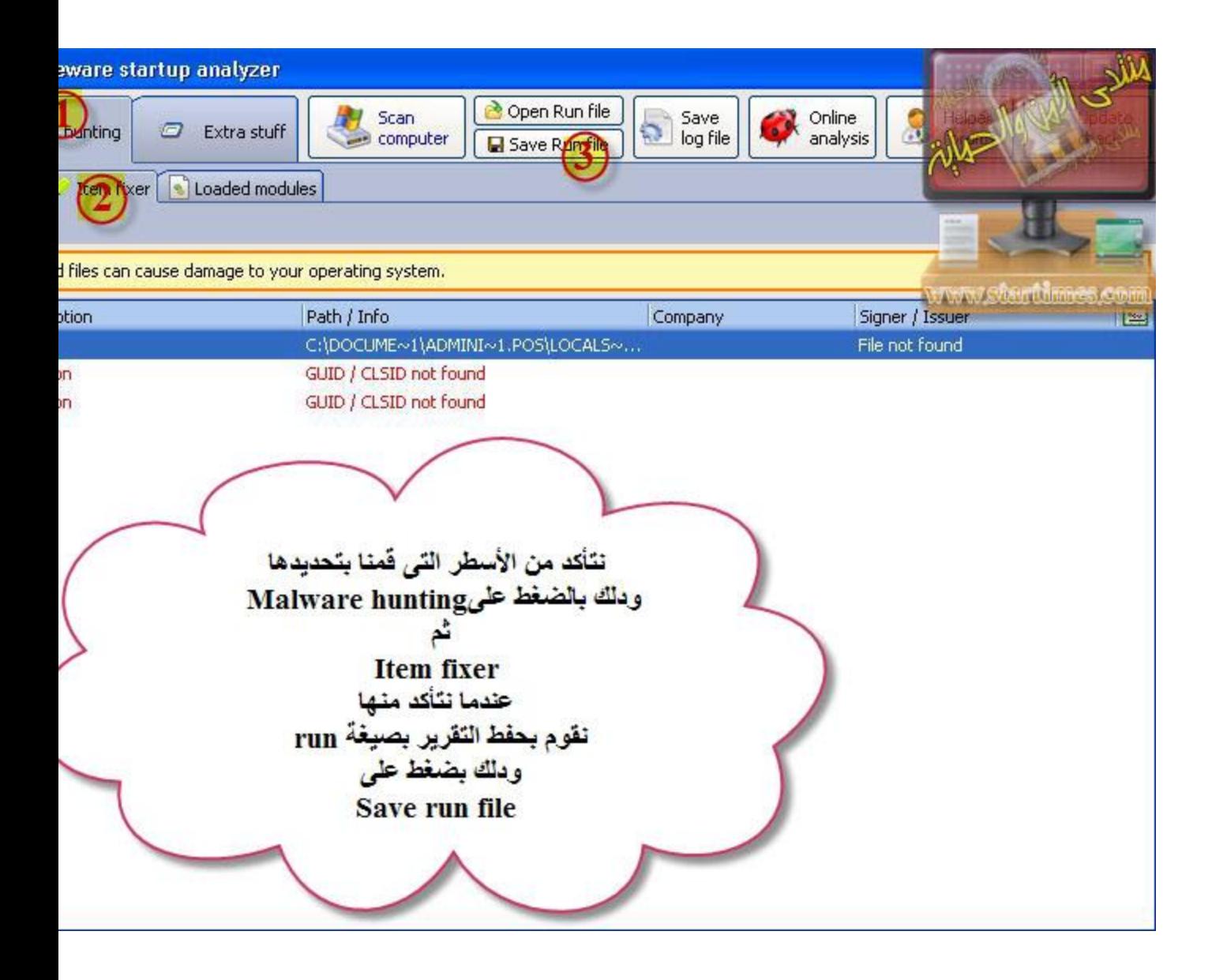

runscanner Fichier RUN هدا هو التقرير الدي تم تحليله من طرف الخبير <sup>'</sup> 170 Ko فقط يجب ارسال التقرير للعضو لكي يقوم .<br>بحدف الأسطر<br>التى تم تحديدها بالتقرير.

\*\*\*\*\*\*\*\*\*\*\*\*\*\*

ملا**حظة: الخبير لا يستطيع حدف الأسطر فقط يقوم بتحديدها ويحفظ التقرير** ويرسله لصاحبه لكي يقوم بالحدف لأنه هو الدى يمتلك خاصية الحدف **وعملٌة الحدف التى ٌجب على صاحب التقرٌر القٌام بها هً على الشكل التالى**

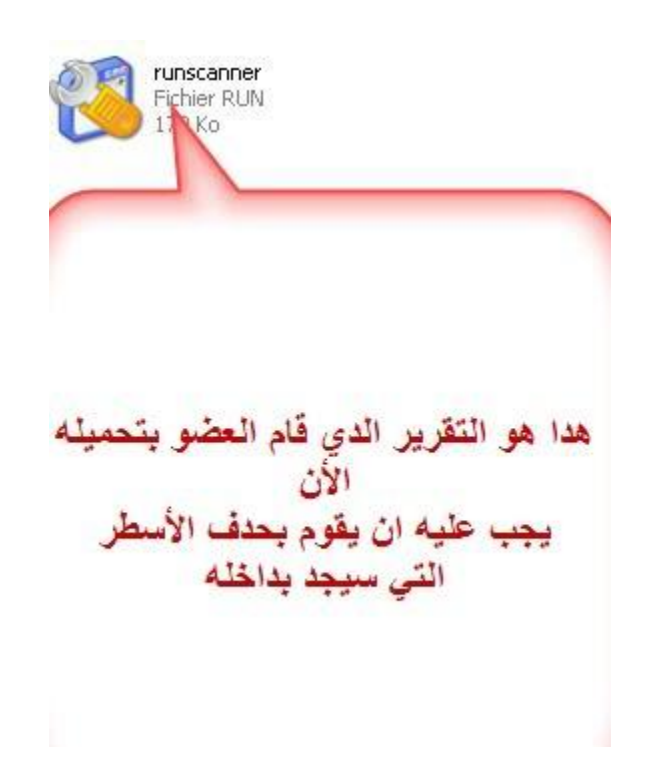

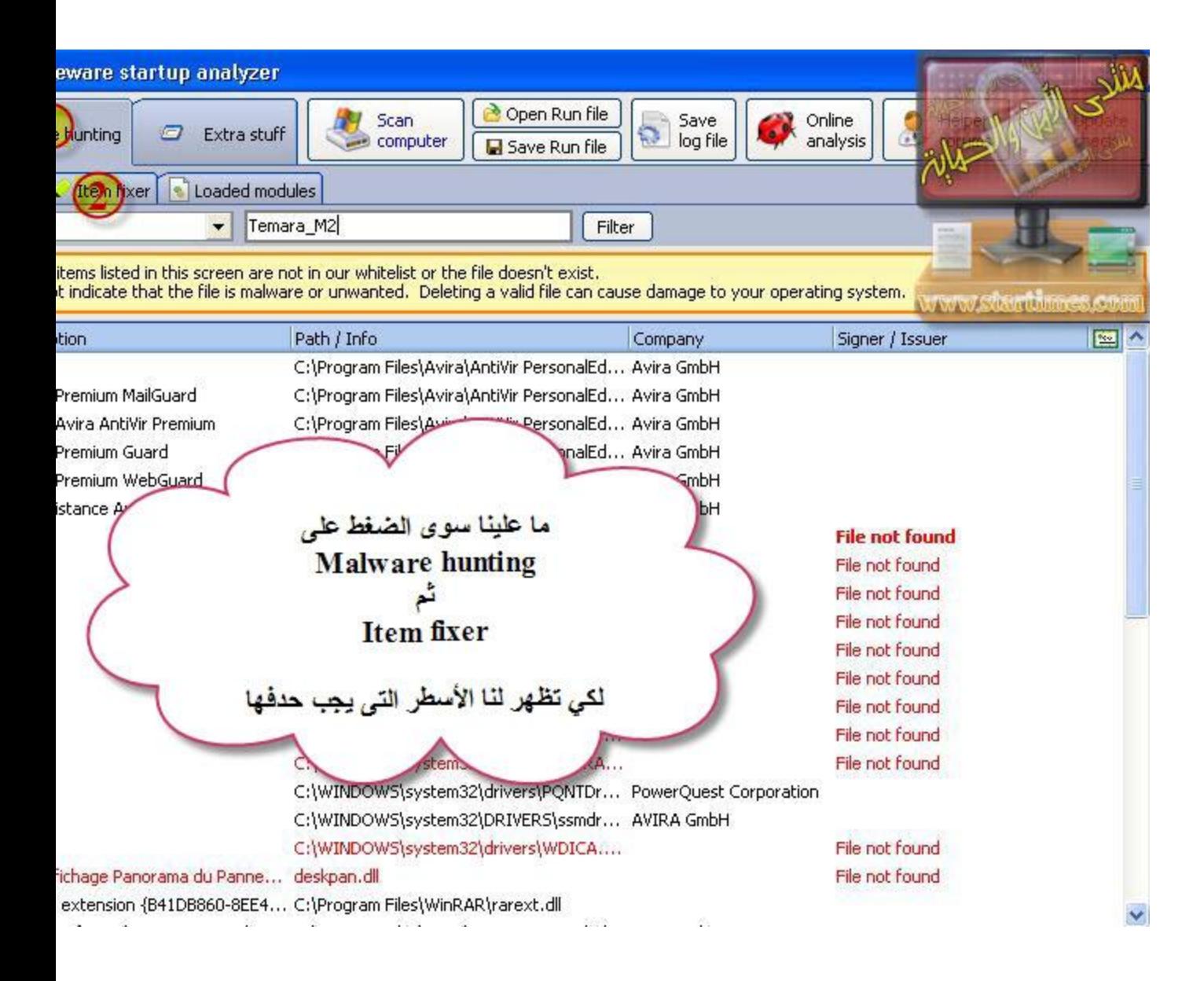

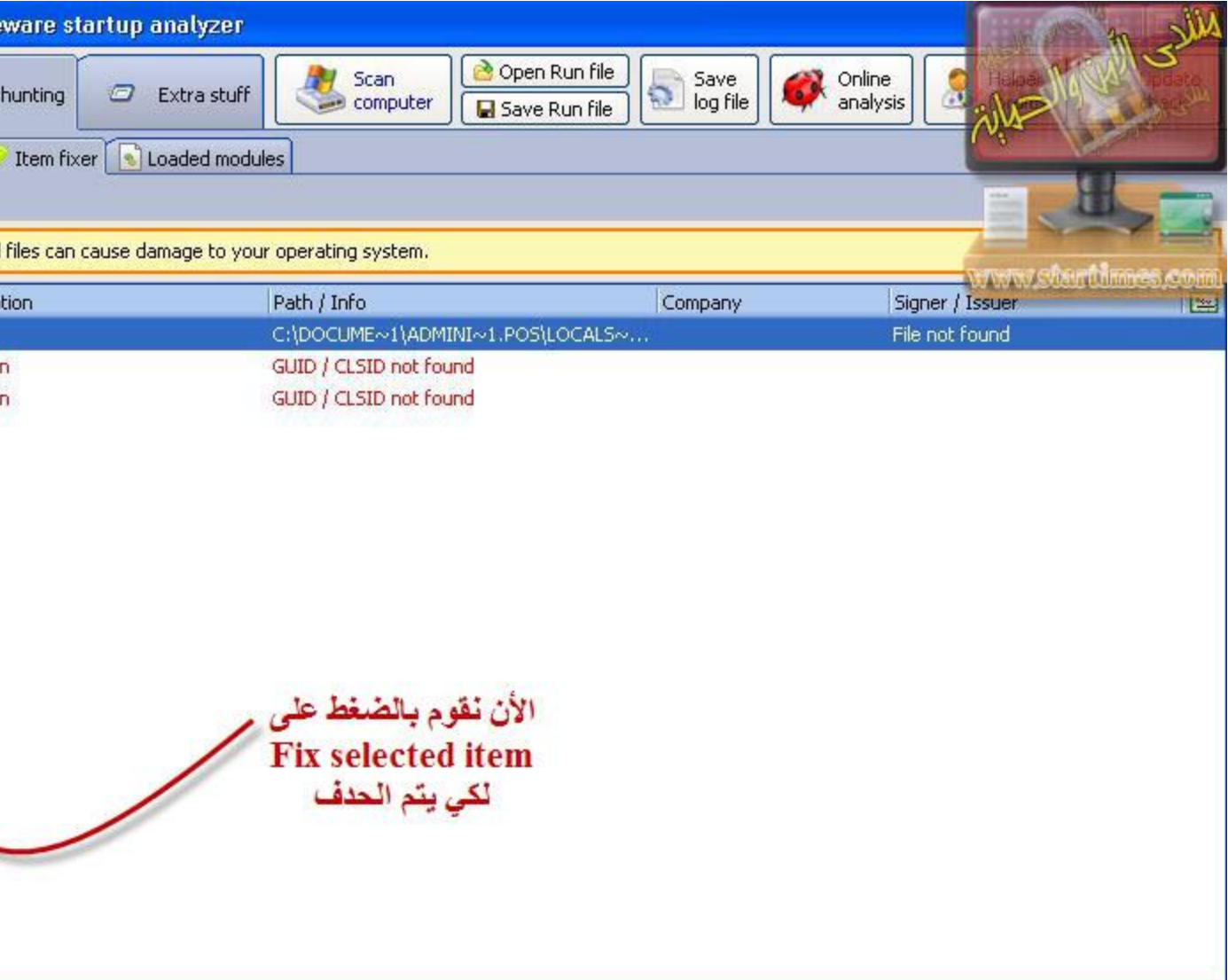

## **Ok نضغط**

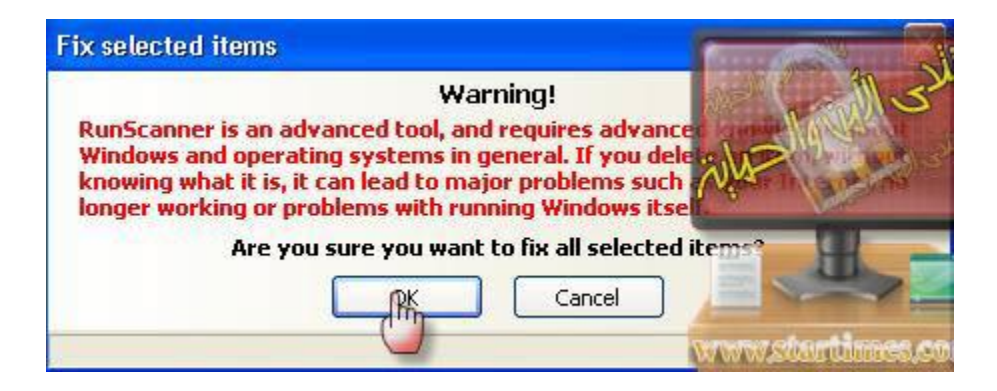

ثم Ok لتأكيد

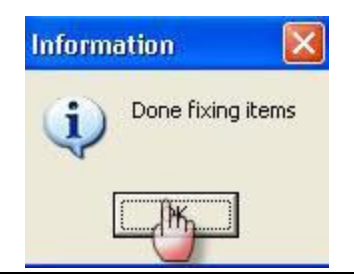

هدا البرنامج للأخوة اللدين لا يعرفون كيفية رفع التقارير

**برنامج خفيف للرفع التقارير** 

**وهوShup**

**هدا موقع البرنامج**

**<http://shup.com/>**

**من هنا تحميل البرنامج** 

**[Shup v0.27 \(692kb\)](http://shup.com/shup_install.exe)**

**لرفع نقوم بتالى**

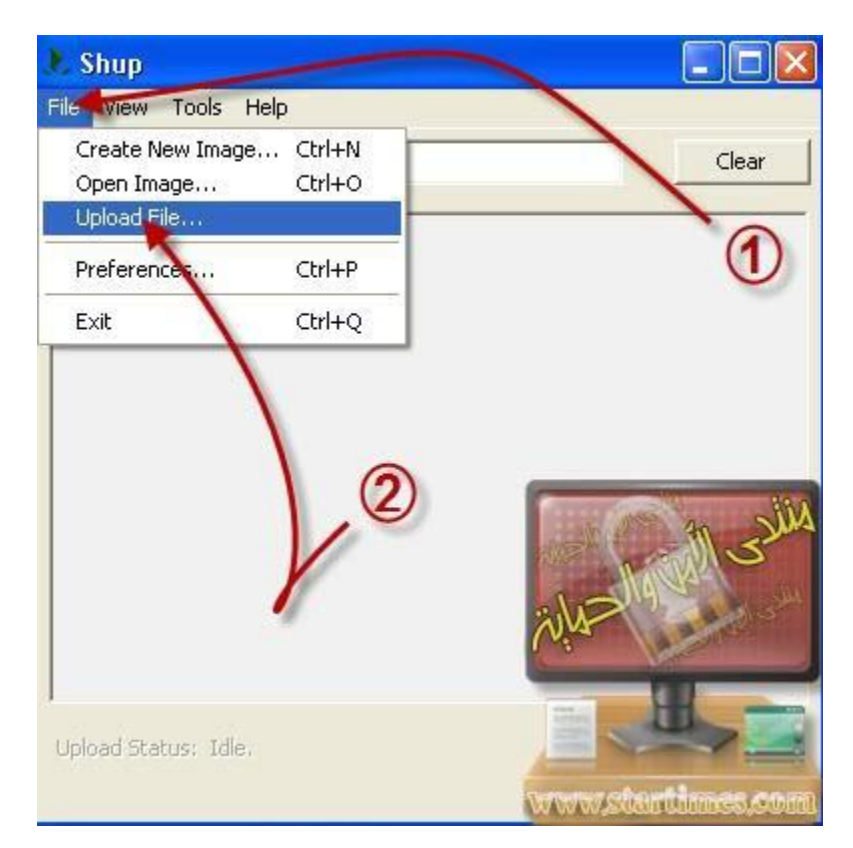

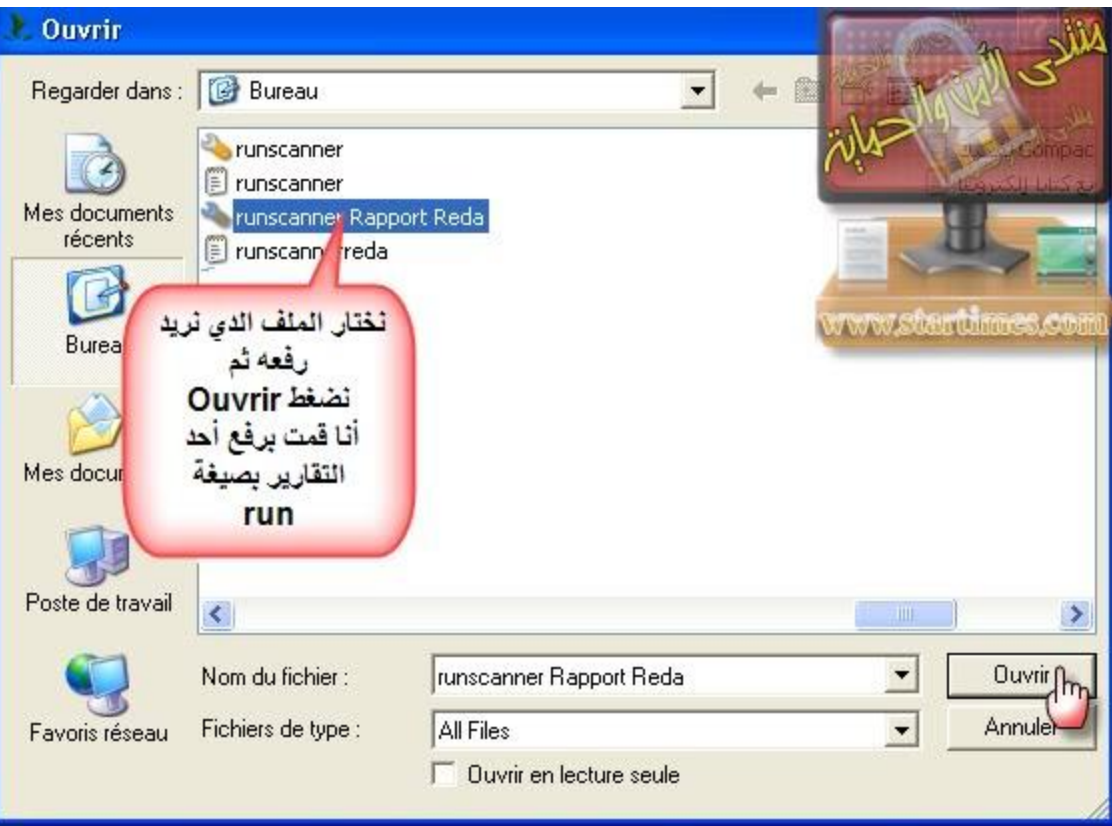

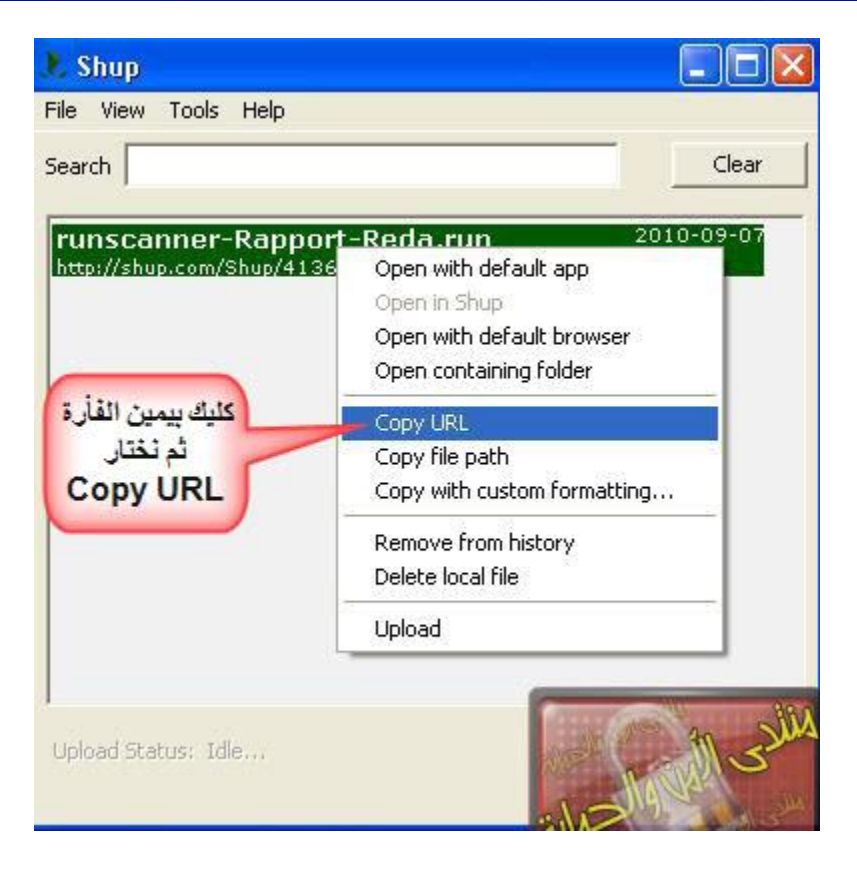

ايوب "محب العطاء"

اتمنى ان تدعوا لي بالنجاح في دراستي